## Exercises: Metagenomics June 2016

# Find Rapidly OTU with Galaxy Solution

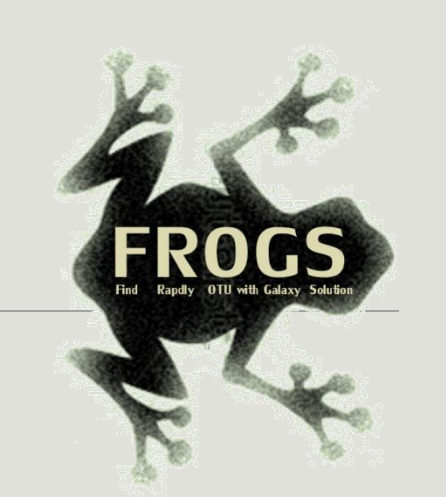

FRÉDÉRIC ESCUDIÉ\* and LUCAS AUER\*, MARIA BERNARD, LAURENT CAUQUIL, KATIA VIDAL, SARAH MAMAN, MAHENDRA MARIADASSOU, GUILLERMINA HERNANDEZ-RAQUET, GÉRALDINE PASCAL

\* THESE AUTHORS HAVE CONTRIBUTED EQUALLY TO THE PRESENT WORK.

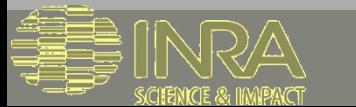

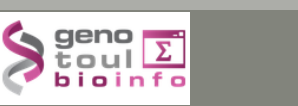

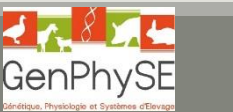

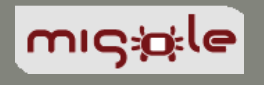

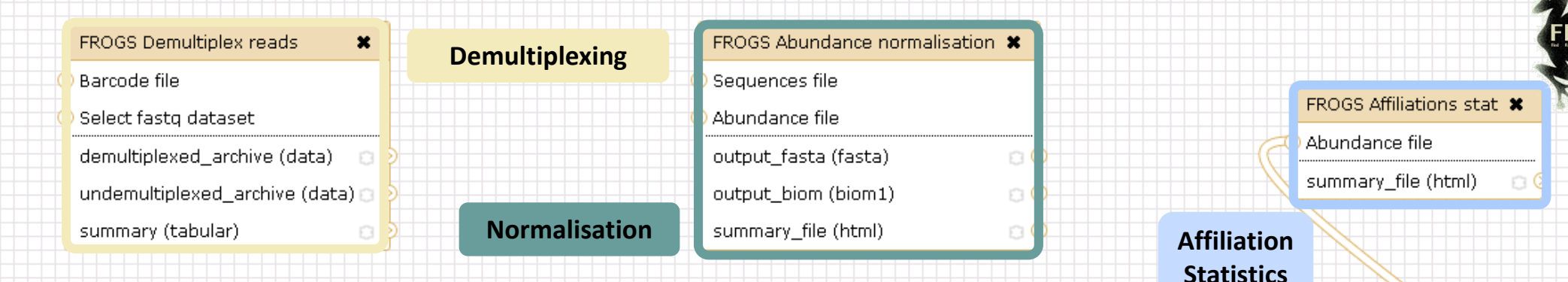

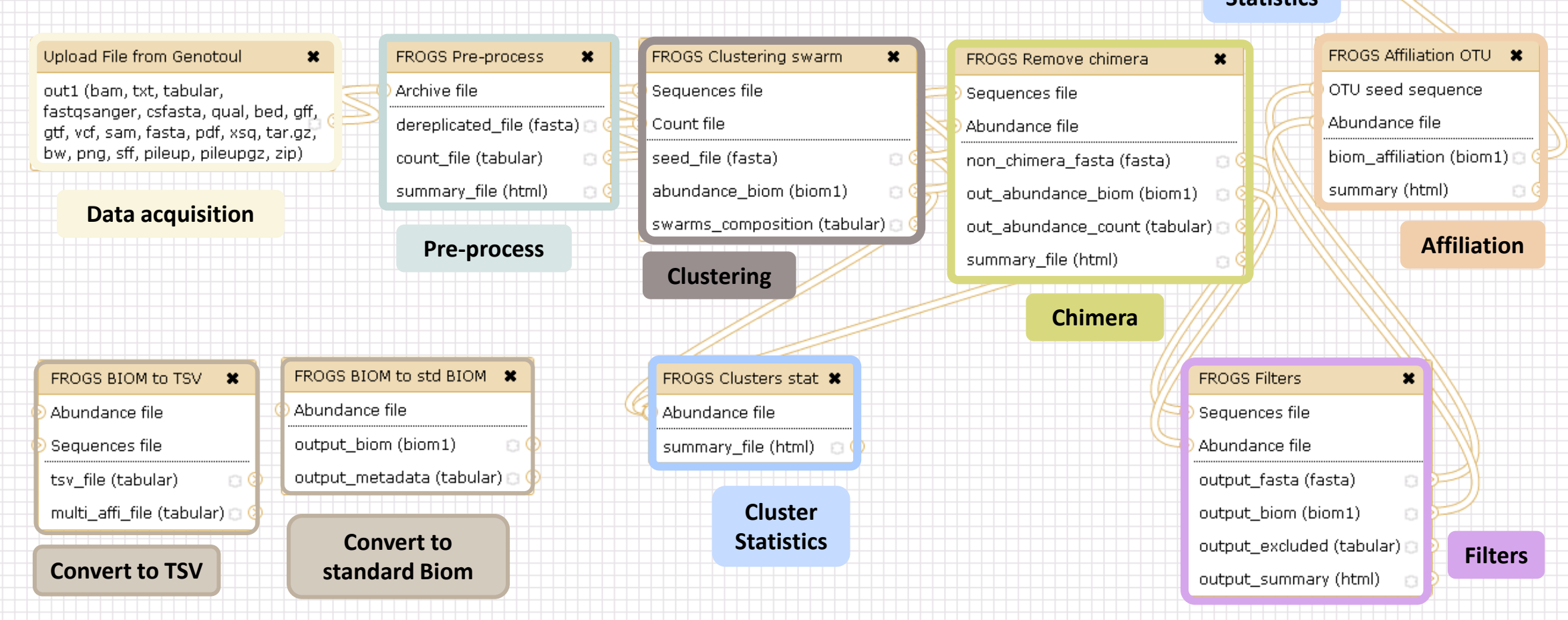

2

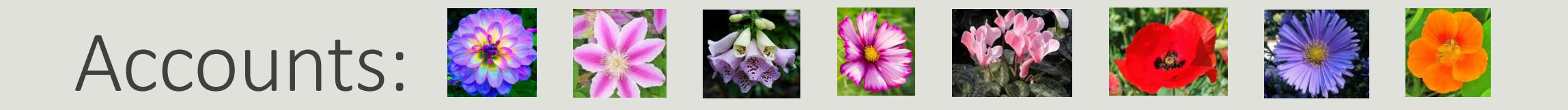

- **E** anemone
- **arome**
- **aster**
- **n** bleuet
- **E** camelia
- **E** capucine
- **E** chardon
- **E** clematite
- cobee
- **Exercise Coquelicot**
- cosmos
- **Exercise Exercise Exercise II**

**Password: f1o2r3!** 

# Exercise 1

LAUNCH UPLOAD TOOLS

# Upload data

### Your turn: exo 1

Create the 1st history **multiplexed**

Import files « **multiplex.fastq** » and « **barcode.tabular** » present in the **Genotoul** folder /work/formation/FROGS/

Create the 2nd history **454**

Import file « **454.fastq.gz** » present in the **Genotoul** folder /work/formation/FROGS/ (datatype fastq or fastq.gz is the same !)

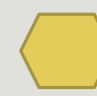

Create the 3rd history **MiSeq R1 R2**

Import files « **sampleA\_R1.fastq** » and « **sampleA\_R2.fastq** » present in the **Genotoul** folder /work/formation/FROGS/

### Create the 4th history **MiSeq contiged**

Import archive file « **100spec\_90000seq\_9samples.tar.gz** » present in the **Genotoul** folder /work/formation/FROGS/

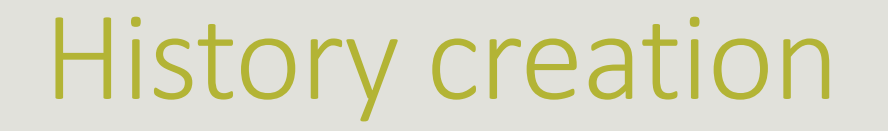

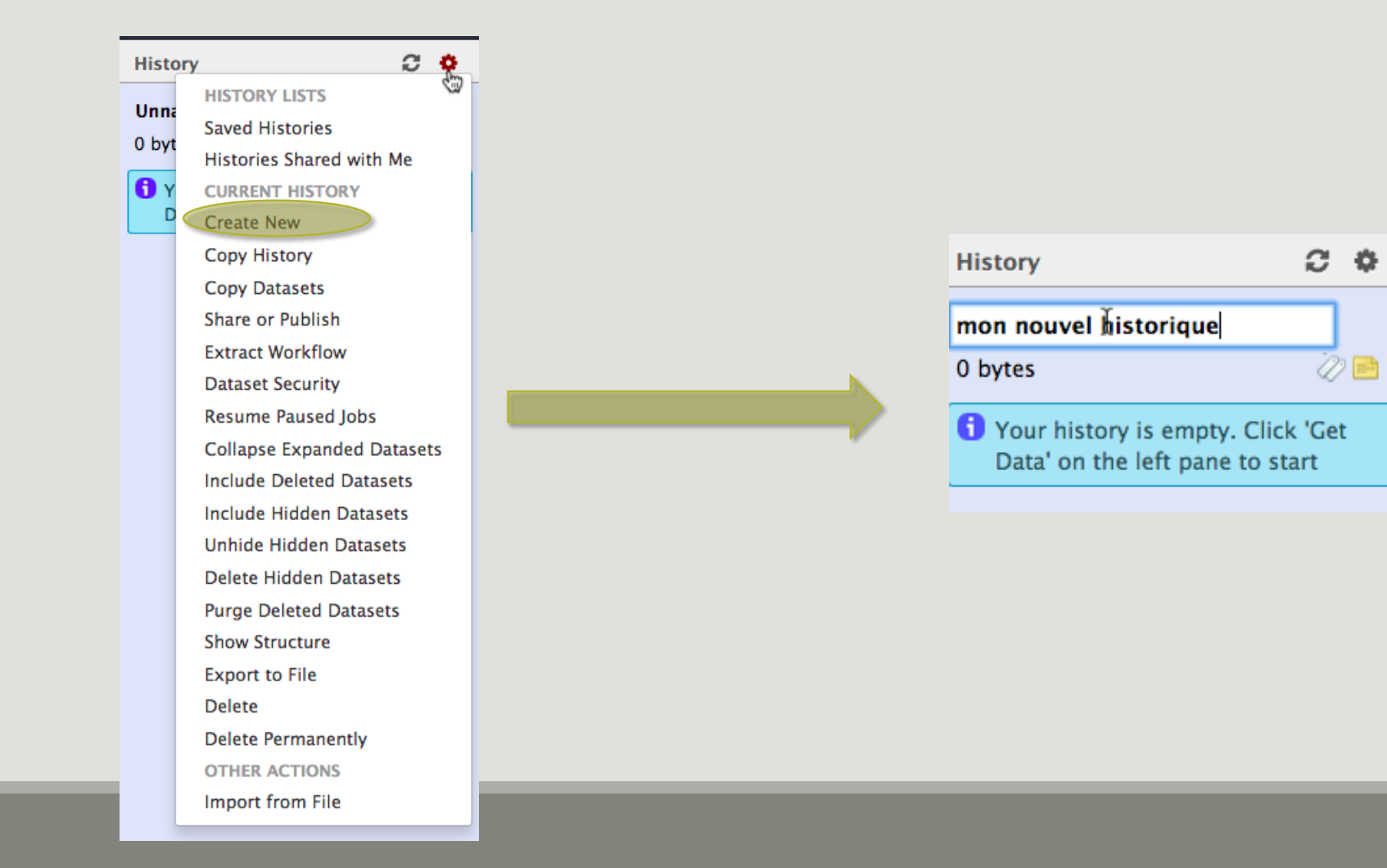

## Upload data: different methods

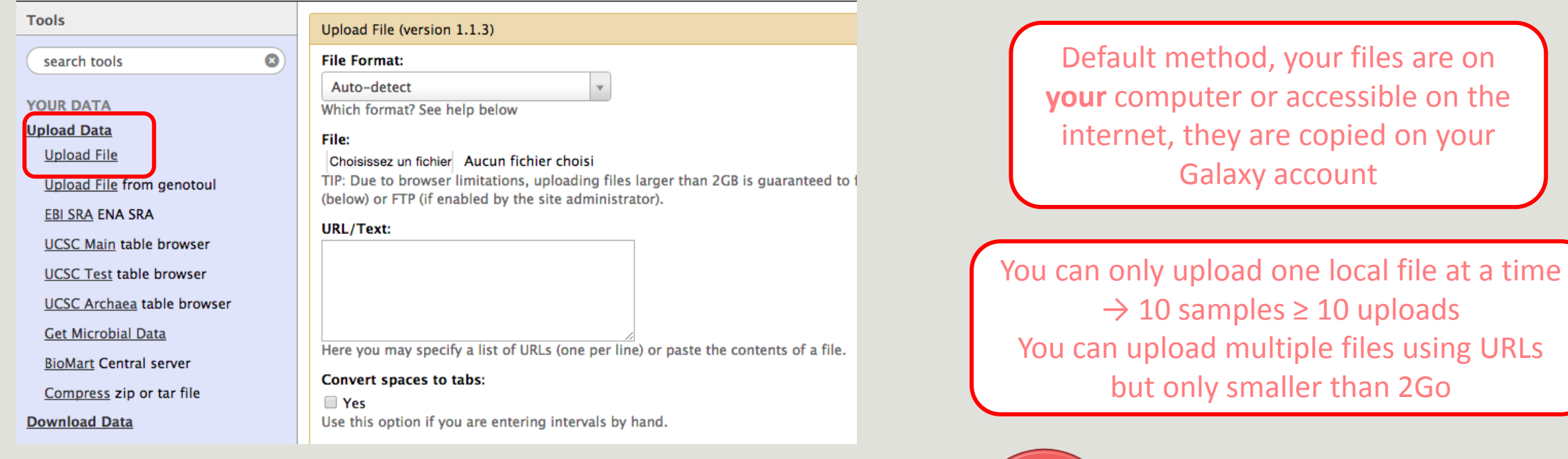

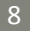

Each uploaded file will consume

your Galaxy's quota!

## Upload data: different methods

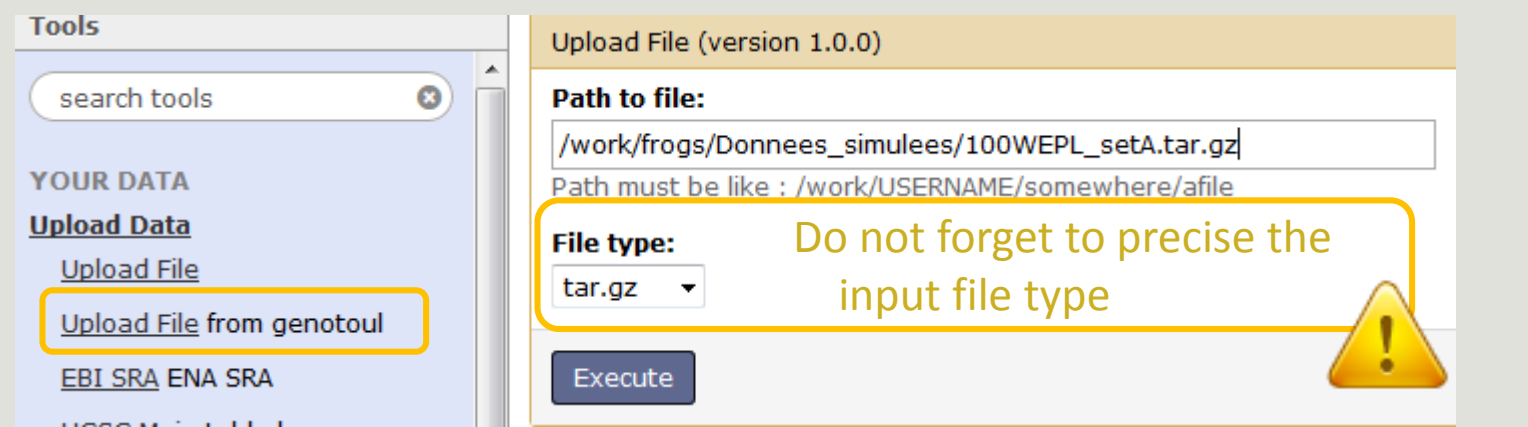

Specific SIGENAE GENOTOUL method. It allows you to access to your files in **your work account**  on the Genotoul **without consuming your Galaxy quota**.

And if you have multiple samples ?

See How to create an archiveTAR.ppt

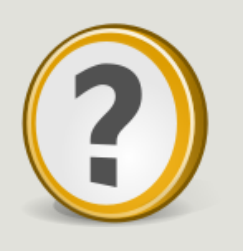

How to transfer files on /work of Genotoul?

See How to transfert to genotoul.ppt

### Upload data: different methods

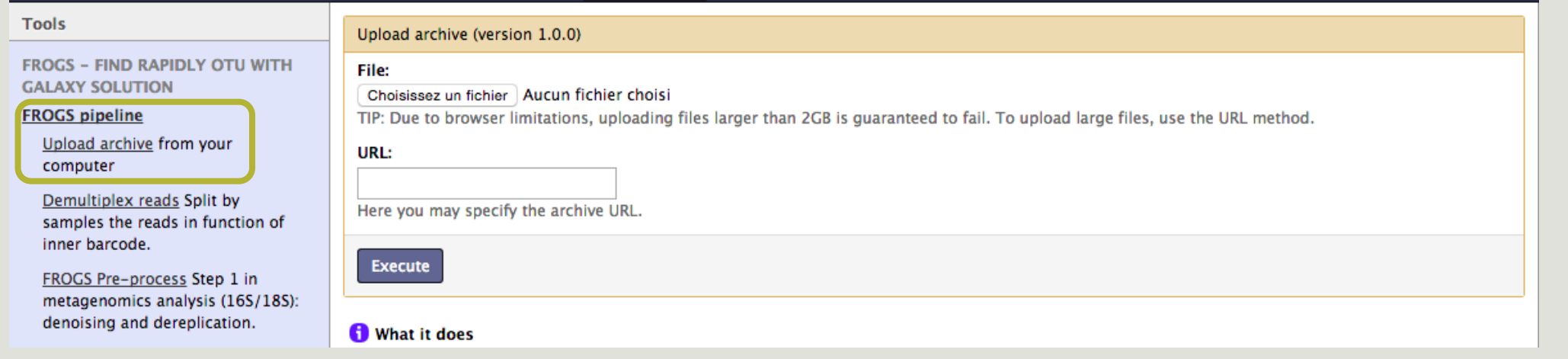

If you have an archive on your own computer and smaller than 2Go, you may use this specific FROGS tool to upload your samples archive instead of the default « Upload File » of Galaxy.

> Back main [documentation](FROGS_april_2016_Formation.pptx#43. Demultiplexing tool)

# Exercise 2

LAUNCH DEMULTIPLEX READS TOOL

### FROGS Demultiplex reads (version 1.1.0)

### **Barcode file:**

### 1: barcode.tabular  $\vert \bullet \vert$

This file describes barcodes and samples (one line by sample tabulated separated from barcode sequence(s)). See Help section

### Single or Paired-end reads:

 $|$  Single  $| \cdot |$ 

Select between paired and single end data

### Select fastq dataset:

![](_page_11_Picture_151.jpeg)

Specify dataset of your single end reads

#### barcode mismatches:

lo.

Ŀ

l p

l F

Number of mismatches allowed in barcode

#### barcode on which end ?:

![](_page_11_Picture_152.jpeg)

![](_page_11_Picture_17.jpeg)

### FROGS Demultiplex reads (version 1.1.0)

#### **Barcode file:**

### 1: barcode.tabular  $\blacktriangleright$

This file describes barcodes and samples (one line by sample tabulated separated from barcode sequence(s)). See Help section

### Single or Paired-end reads:

 $|$  Paired  $| \cdot |$ 

Select between paired and single end data

### Select first set of reads:

 $\boxed{\phantom{0}\,}$ Specify dataset of your forward reads

#### Select second set of reads:

![](_page_11_Picture_28.jpeg)

Specify dataset of your reverse reads

#### barcode mismatches:

![](_page_11_Picture_31.jpeg)

Fory

 $E \times 6$ 

Number of mismatches allowed in barcode

### barcode on which end ?:

![](_page_11_Picture_153.jpeg)

### Exercise 2

In **multiplexed** history launch the demultiplex tool:

« The Patho-ID project, rodent and tick's pathobioms study, financed by the metaprogram INRA-MEM, studies zoonoses on rats and ticks from multiple places in the world, the co-infection systems and the interactions between pathogens. In this aim, thay have extracted hundreads of or rats and ticks samples from which they have extracted 16S DNA and sequenced them first time on Roche 454 plateform and in a second time on Illumina Miseq plateform. For this courses, they authorized us to publicly shared some parts of these samples. »

Parasites & Vectors (2015) 8:172 DOI 10.1186/s13071-015-0784-7. Detection of Orientia sp. DNA in rodents from Asia, West Africa and Europe. Jean François Cosson, Maxime Galan, Emilie Bard, Maria Razzauti, Maria Bernard, Serge Morand, Carine Brouat, Ambroise Dalecky, Khalilou Bâ, Nathalie Charbonnel and Muriel Vayssier-Taussat

### Exercise 2

In **multiplexed** history launch the demultiplex tool:

Data are single end reads  $\rightarrow$  only 1 fastq file

Samples are characterized by an association of two barcodes in forward and reverse strands  $\rightarrow$  multiplexing « both ends »

![](_page_13_Picture_100.jpeg)

![](_page_14_Picture_0.jpeg)

### Exercise 2

Demultiplex tool asks for 2 files: one « fastq » and one « tabular »

- 1. Play with pictograms
- 2. Observe how is built a fastq file.  $\bullet$
- 3. Look at the stdout, stderr when available (in the  $\bigoplus$  pictogram)

 $\circ$  0

 $\Box$   $\odot$ 

![](_page_15_Picture_10.jpeg)

### Advices

- Do not forget to indicate barcode sequence as they are in the fastq sequence file, especially if you have data multiplexed via the reverse strand.
- For the mismatch threshold, we advised you to let the threshold to 0, and if you are not satisfied by the result, try with 1. The number of mismatch depends on the length of the barcode, but often those sequences are very short so 1 mismatch is already more than the sequencing error rate.
- If you have different barcode lengths, you must demultiplex your data in different times beginning by the longest barcode set and used the "unmatched" or "ambiguous" sequence with smaller barcode and so on.
- If you have Roche 454 sequences in sff format, you must convert them with some program like [sff2fastq](https://github.com/indraniel/sff2fastq)

### Results

 $\circ$  0  $\chi$ 9: FROGS Demultiplex reads: report

 $\circledcirc$  0  $\%$ 8: FROGS Demultiplex reads: undemultiplexed.tar.gz

7: FROGS Demultiplex  $\circledcirc$  0  $\%$ reads: demultiplexed.tar.qz

[Back to the main](FROGS_april_2016_Formation.pptx#51. Format: Barcode)  documentation

![](_page_17_Picture_147.jpeg)

pair of) fastq fi

column of the I

tabular file

With barcode mismatches >1 sequence can corresponding to several samples. So these sequences are non -affected to a sample.

**Sequences** without known barcode. So these sequences are non -affected to a sample.

# Exercises 3

LAUNCH THE PRE-PROCESS READS TOOL

Go to « 454 » history

Launch the pre-process tool on that data set

 $\rightarrow$  objective : understand the parameters

1- Test different parameters for « minimum and maximum amplicon size »

2- Enter these primers: Forward: ACGGGAGGCAGCAG Reverse: AGGATTAGATACCCTGGTA

### FROGS Pre-process (version 1.4.2)

#### Sequencer:

```
454
    \mathbf{r}
```
Select the sequencer family used to produce the sequences.

### **Input type:**

### One file by sample v

Samples files can be provided in single archive or with one file by sample.

#### **Samples**

![](_page_20_Picture_120.jpeg)

### **Sequence file:**

6: /work/formation/FROGS/454.fastq.gz -FASTQ file of sample.

### Add new Samples

#### **Minimum amplicon size:**

380

The minimum size for the amplicons (with primers).

### **Maximum amplicon size:**

500

The maximum size for the amplicons (with primers).

### 5' primer:

### ACGGGAGGCAGCAG

The 5' primer sequence (wildcards are accepted). The orientation is detailed

### 3' primer:

Execute

### AGGATTAGATACCCTGGTA

The 3' primer sequence (wildcards are accepted). The orientation is detailed

Primers used for sequencing V3-V4: Forward: ACGGGAGGCAGCAG Reverse: AGGATTAGATACCCTGGTA

### [ 380 – 500 ]

Size range of 16S V3-V4:

What do you understand about amplicon size, which file can help you ? What is the length of your reads before preprocessing ? Do you understand how enter your primers ? What is the « FROGS Pre-process: dereplicated.fasta »  $\bullet$  ? What is the « FROGS Pre-process: count.tsv » file ? ۰ Explore the file « FROGS Pre-process: report.html » *Who loose a lot of sequences ?*

![](_page_22_Picture_94.jpeg)

 $3k$ 

 $2<sup>k</sup>$ 

Nb sequ<br>1k

 $\bigcap$ 

Amplicon length distribution before trimming and filtering

 $300$ 

Length

- sampleA

![](_page_22_Figure_1.jpeg)

454

To be kept, sequences must have the 2 primers

[Back to the main](FROGS_april_2016_Formation.pptx#61. Présentation PowerPoint) 

documentation

To adjust your filtering, check the distribution of sequence lengths.

 $100$ 

 $200$ 

![](_page_22_Figure_4.jpeg)

 $\rightarrow$  sampleA

23

![](_page_23_Picture_0.jpeg)

Go to « MiSeq R1 R2 » history

Launch the pre-process tool on that data set

 $\rightarrow$  objective: understand flash software

#### FROGS Pre-process (version 1.4.2)

### Sequencer:

![](_page_24_Picture_183.jpeg)

Select the sequencer family used to produce the sequences.

### Input type:

Files by samples v

Samples files can be provided in single archive or with two files (R1 and R2) by sample.

### Reads already contiged ?:

```
|No ▼
```
The inputs contain 1 file by sample : Reads 1 and Reads 2 are already contiged by pair.

### **Samples**

### Samples 1

### Name:

| sampleA

The sample name.

### Reads 1:

1: /work/formation/FROGS/sampleA\_R1.fastq

R1 FASTQ file of paired-end reads.

### reads 2:

2: /work/formation/FROGS/sampleA\_R2.fastq |v|

R2 FASTQ file of paired-end reads.

### Add new Samples

### Reads 1 size:

250 The read1 size.

### Reads 2 size:

250 The read2 size.

### Primers used for this sequencing : Forward: CCGTCAATTC Reverse: CCGCNGCTGCT Lecture  $5' \rightarrow 3'$

### >ERR619083.M00704

**CCGTCAATTC**ATTGAGTTTCAACCTTGCGGCCGTACTTCCCAGGCGGTACGTT TATCGCGTTAGCTTCGCCAAGCACAGCATCCTGCGCTTAGCCAACGTACATCG TTTAGGGTGTGGACTACCCGGGTATCTAATCCTGTTCGCTACCCACGCTTTCG AGCCTCAGCGTCAGTGACAGACCAGAGAGCCGCTTTCGCCACTGGTGTTCCTC CATATATCTACGCATTTCACCGCTACACATGGAATTCCACTCTCCCCTTCTGC ACTCAAGTCAGACAGTTTCCAGAGCACTCTATGGTTGAGCCATAGCCTTTTAC TCCAGACTTTCCTGACCGACTGCACTCGCTTTACGCCCAATAAATCCGGACAA CGCTTGCCACCTACGTATTA**CCGCNGCTGCT**

### Real 16S sequenced fragment

MiSeq

R1 R2

![](_page_24_Picture_30.jpeg)

[Flash ?](FROGS_april_2016_Formation.pptx#64. Flash, how it works ?)

![](_page_25_Picture_0.jpeg)

Interpret « FROGS Pre-process: report.html » file.

![](_page_26_Picture_0.jpeg)

Go to« MiSeq contiged » history

Launch the pre-process tool on that data set

 $\rightarrow$  objective: understand output files

![](_page_27_Picture_0.jpeg)

3 samples are **technically replicated** 3 times : 9 samples of 10 000 sequences each.

100\_10000seq\_sampleA1.fastq 100\_10000seq\_sampleB1.fastq 100\_10000seq\_sampleC1.fastq 100\_10000seq\_sampleA2.fastq 100\_10000seq\_sampleB2.fastq 100\_10000seq\_sampleC2.fastq 100\_10000seq\_sampleA3.fastq 100\_10000seq\_sampleB3.fastq 100\_10000seq\_sampleC3.fastq

### MiSeq contiged

### Exercise 3.3

- 100 species, covering all bacterial phyla
- Power Law distribution of the species abundances
- Error rate calibrated with real sequencing runs
- 10% chimeras
- 9 samples of 10 000 sequences each (90 000 sequences)

Normal

**Distribution** 

Power Law

Distribution

![](_page_28_Figure_7.jpeg)

![](_page_29_Picture_0.jpeg)

"Grinder (v 0.5.3) (Angly et al., 2012) was used to simulate the PCR amplification of full-length (V3-V4) sequences from reference databases. The reference database of size 100 were generated from the LTP SSU bank (version 115) (Yarza et al., 2008) by

- (1) filtering out sequences with a N,
- (2) keeping only type species
- (3) with a match for the forward (ACGGRAGGCAGCAG) and reverse (TACCAGGGTATCTAATCCTA) primers in the V3-V4 region and
- (4) maximizing the phylogenetic diversity (PD) for a given database size. The PD was computed from the NJ tree distributed with the LTP."

### **N** FROGS Pre-process (version 1.4.2)

### $\overline{CO}$  Sequencer:

Select the sequencer family used to produce the sequences.

#### **Input type:**

#### Archive

Samples files can be provided in single archive or with two files (R1 and R2) by sample.

#### **Archive file:**

1: /work/formation/FROGS/100spec\_90000seq\_9samples.tar.gz v The tar file containing the sequences file(s) for each sample.

#### **Reads already contiged ?:**

#### Yes  $\rightarrow$

The archive contains 1 file by sample : Reads 1 and Reads 2 are already contiged by pair.

#### **Minimum amplicon size:**

![](_page_30_Picture_139.jpeg)

The minimum size for the amplicons.

### **Maximum amplicon size:**

500

The maximum size for the amplicons.

#### **Sequencing protocol:**

Illumina standard

The protocol used for sequencing step: standard or custom with PCR primers as sequencing primers.

#### 5' primer:

#### ACGGGAGGCAGCAG

The 5' primer sequence (wildcards are accepted). The orig

### 3' primer:

#### TAGGATTAGATACCCTGGT

The 3' primer sequence (wildcards are accepted). The ori

Primers used for this sequencing : 5' primer: ACGGGAGGCAGCAG 3' primer: TAGGATTAGATACCCTGGTA Lecture  $5' \rightarrow 3'$ 

![](_page_30_Figure_28.jpeg)

![](_page_31_Picture_0.jpeg)

## Exercise 3.3 - Questions

1. How many sequences are there in the input file ?

MiSeq

contiged

- 2. How many sequences did not have the 5' primer?
- 3. How many sequences still are after pre-processing the data?
- 4. How much time did it take to pre-process the data ?
- 5. What can you tell about the sample based on sequence length distributions ?

# Exercise 4

### LAUNCH CLUSTERING AND CLUSTERSTAT TOOLS

# Clustering tools

![](_page_34_Picture_0.jpeg)

### Exercise 4

Go to « MiSeq contiged » history

Launch the Clustering SWARM tool on that data set with aggregation distance = 3 and the denoising

- $\rightarrow$  objectives :
	- **understand the denoising efficiency**
	- **understand the ClusterStat utility**

![](_page_35_Picture_0.jpeg)

- 1. How much time does it take to finish?
- 2. How many clusters do you get ?
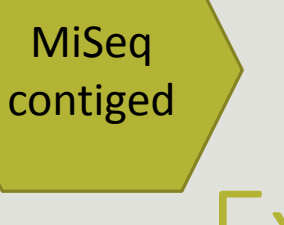

3. Edit the biom and fasta output dataset by adding d1d3

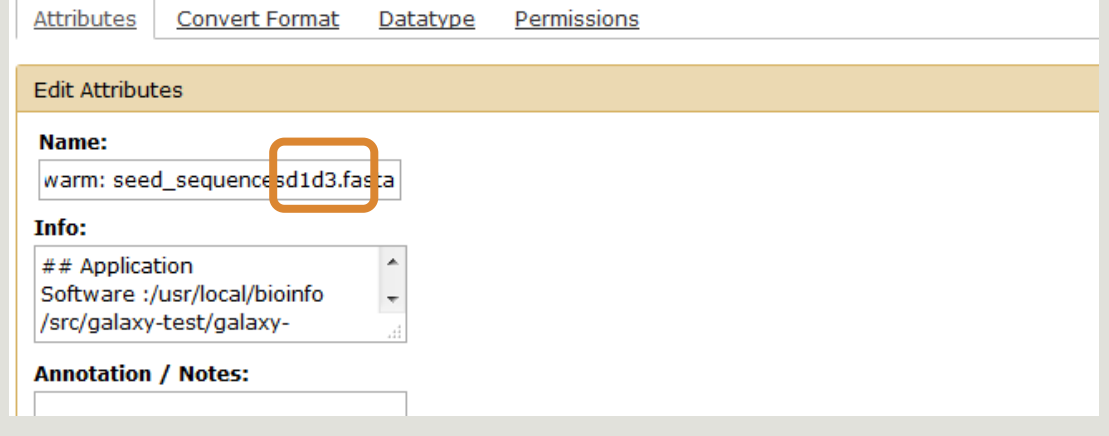

**FROGS Clusters stat Process** some metrics on clusters.

 $\theta$ 

4. Launch FROGS Cluster Stat tools on the previous abundance biom file

[Back to the main](FROGS_april_2016_Formation.pptx#84. Présentation PowerPoint)  documentation

## MiSeq contiged

# Exercise 4

- 5. Interpret the boxplot: **Clusters size summary**
- 6. Interpret the table: **Clusters size details**
- 7. What can we say by observing the **sequence distribution**?
- 8. How many clusters share "sampleB3" with at least one other sample?
- 9. How many clusters could we expect to be shared ?
- 10. How many sequences represent the 550 specific clusters of "sampleC2"?
- 11. This represents what proportion of "sampleC2"?
- 12. What do you think about it?
- 13. How do you interpret the « Hierarchical clustering » ?

The « Hierachical clustering » is established with a Bray Curtis distance particularly well adapted to abundance table of very heterogenous values (very big and very small figures).

LAUNCH THE REMOVE CHIMERA TOOL

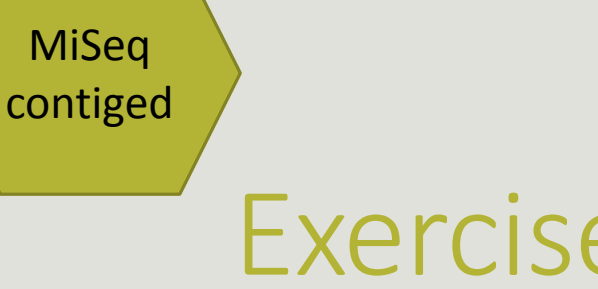

Go to « MiSeq contiged » history

Launch the « FROGS Remove Chimera » tool

Follow by the « FROGS ClusterStat » tool on the swarm d1d3 non chimera abundance biom

 $\rightarrow$  objectives :

- **E** understand the efficiency of the chimera removal
- **E** make links between small abundant OTUs and chimeras

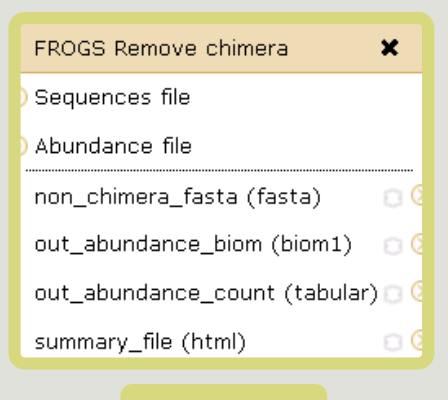

**Chimera**

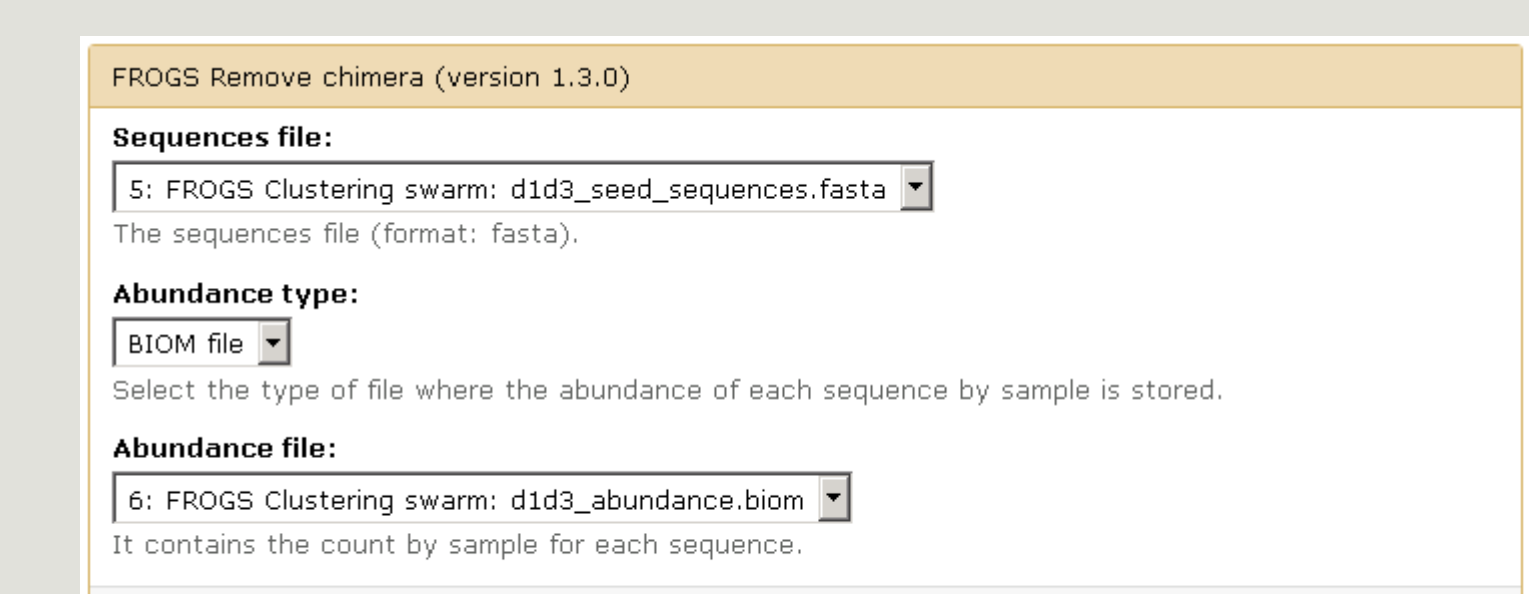

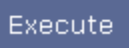

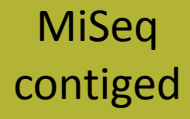

- 1. Understand the « FROGS remove chimera : report.html»
	- a. How many clusters are kept after chimera removal?
	- b. How many sequences that represent ? So what abundance?
	- c. What do you conclude ?

[Back to the main](FROGS_april_2016_Formation.pptx#95. Filters tool)  documentation

# Exercise 5

MiSeq

contiged

- 2. Launch « FROGS ClusterStat » tool on non\_chimera\_abundanced1d3.biom
- 3. Rename output in summary\_nonchimera\_d1d3.html
- 4. Compare the HTML files
	- a. Of what are mainly composed singleton ? (compare with precedent summary.html)
	- b. What are their abundance?
	- c. What do you conclude ?

The weakly abundant OTUs are mainly false positives, our data would be much more exact if we remove them

LAUNCH DE LA TOOL FILTERS

**MiSeq** contiged

# Your turn: exo 6

Go to history « MiSeq contiged »

Launch « Filters » tool with non\_chimera\_abundanced1d3.biom, non\_chimerad1d3.fasta

Apply 2 filters :

- **PEDIEPY FIRTH CONTEX 10 TE 100000 THE STARK IN THE STARK FIRTH CONTEX PROPERTY FIRTH CONTEX FIRTH CONTEX FIRTH**
- Remove OTUs that are not present at least in XX samples; how many samples do you choose? : 3

 $\rightarrow$  objective : play with filters, understand their impacts on falses-positives OTUs

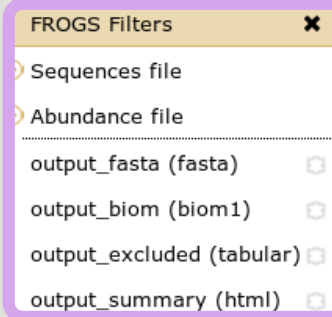

### **Filters**

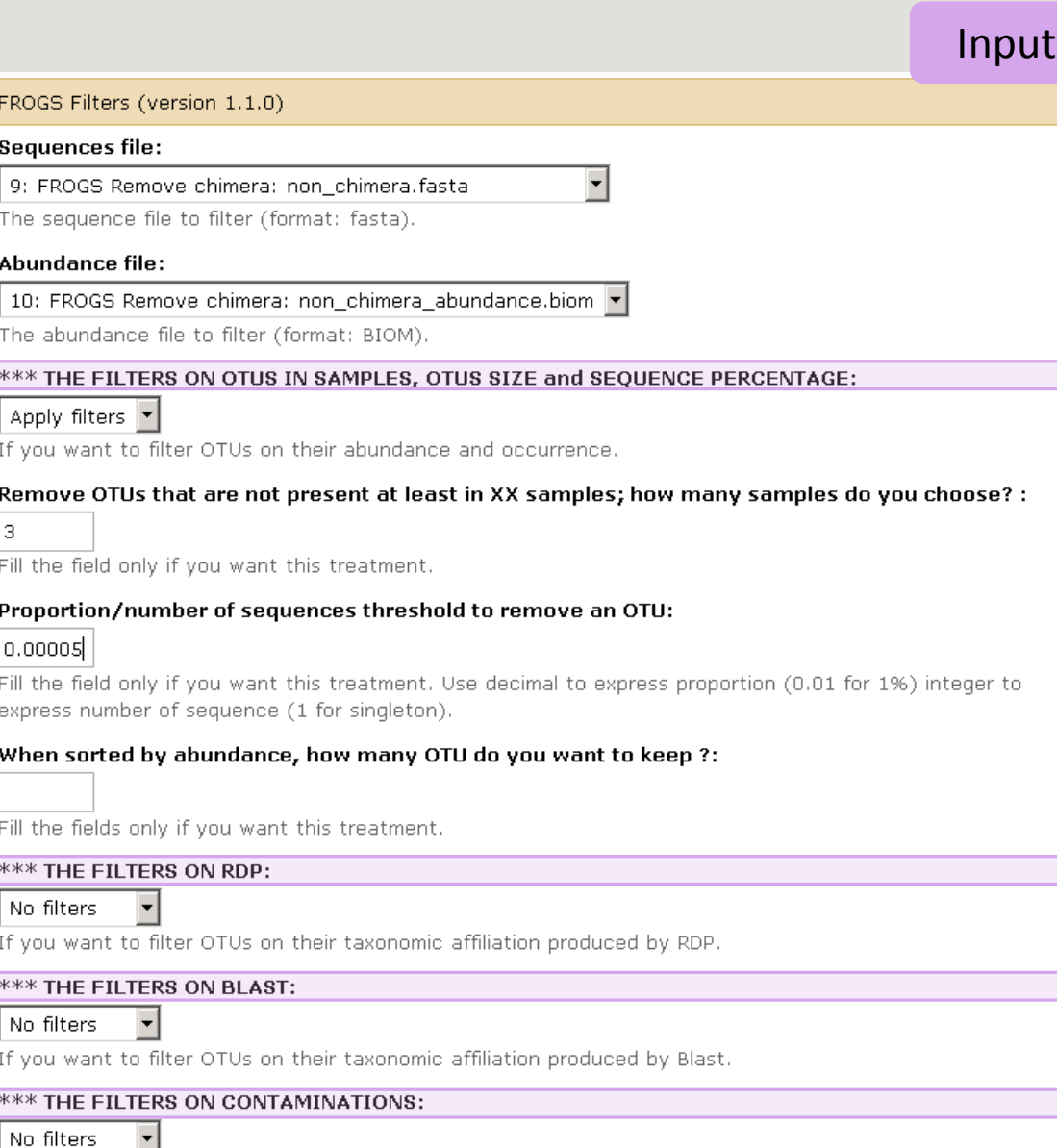

I NO INCESSED IN THE CITUS ON Classical contaminations.

Execute

## Output

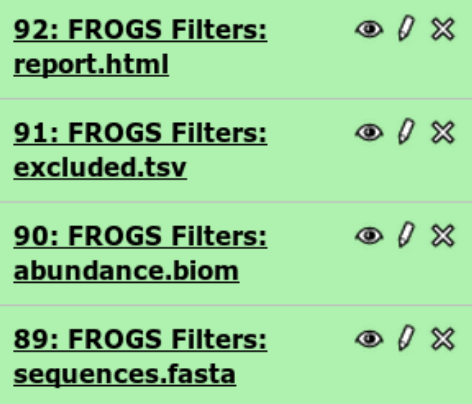

[Back to the main](FROGS_april_2016_Formation.pptx#104. Présentation PowerPoint)  documentation

# Your turn: exo 6

MiSeq

contiged

- 1. What are the output files of "Filters" ?
- 2. Explore "FROGS Filter : report.html" file.
- 3. How many OTUs have you removed ?
- 4. Build the Venn diagram on the two filters.
- 5. How many OTUs have you removed with each filter "abundance > 0.005% ", "Remove OTUs that are not present at least in 3 samples"?
- 6. How many OTUs do they remain ?
- 7. Is there a sample more impacted than the others ?
- 8. To characterize these new OTUs, do not forget to launch "FROGS Cluster Stat" tool, and rename the output HTML file.

LAUNCH THE « FROGS AFFILIATION » TOOL

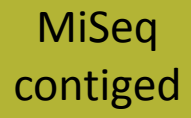

# Exercise 7.1

Go to « MiSeq contiged » history

Launch the « FROGS Affiliation » tool with

- **SILVA 123 16S database**
- FROGS Filters abundance biom and fasta files (after swarm d1d3, remove chimera and filter low abundances)
- $\rightarrow$  objectives :
	- **understand abundance tables columns**
	- **understand the RDP and BLAST affiliation complementarity**

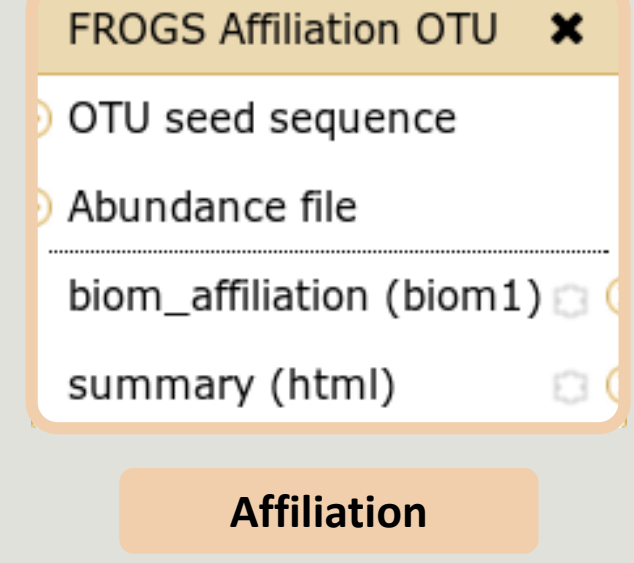

### FROGS Affiliation OTU (version 0.7.0)

 $\vert \cdot \vert$ 

### Using reference database:

silva123 16S

Select reference from the list

### OTU seed sequence:

13: FROGS Filters: sequences.fasta

OTU sequences (format: fasta).

### Abundance file:

14: FROGS Filters: abundance.biom

OTU abundances (format: BIOM).

## Execute

 $\blacktriangledown$ 

 $\blacktriangledown$ 

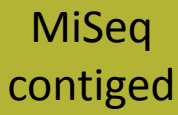

# Exercise 7.1

- 1. What are the « FROGS Affiliation » output files ?
- 2. How many sequences are affiliated by BLAST ?
- 3. Click on the « eye » button on the BIOM output file, what do you understand ?
- 4. Use the Biom to TSV tool on this last file and click again on the "eye" on the new ۰ output generated. What do the columns ? What is the difference if we click on case or not ? What consequence about weight of your
	- file ?

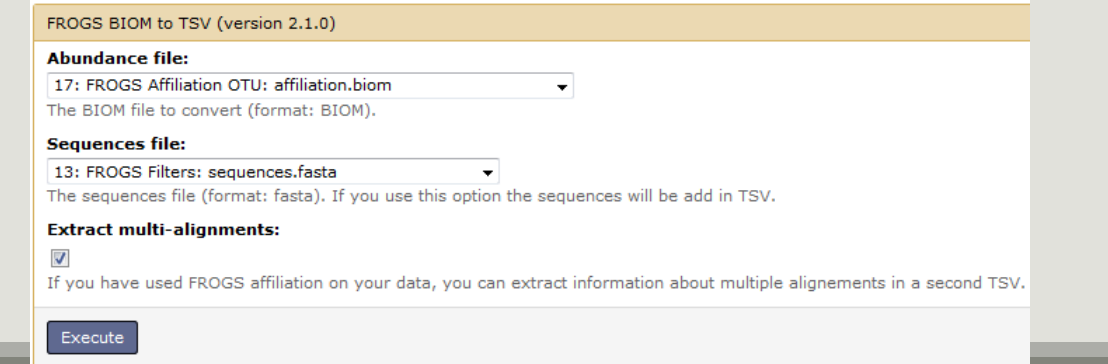

#### **Tools**

◉

**FROGS - FIND RAPIDLY OTU WITH GALAXY SOLUTION** 

#### **FROGS pipeline**

FROGS Upload archive from your computer

**FROGS Demultiplex reads** Split by samples the reads in function of inner barcode.

FROGS Pre-process Step 1 in metagenomics analysis: denoising and dereplication.

FROGS Clustering swarm Step 2 in metagenomics analysis : clustering.

**FROGS Remove chimera Step** 3 in metagenomics analysis : Remove PCR chimera in each sample.

FROGS Filters Filters OTUs on several criteria.

FROGS Affiliation OTU Step 4 in metagenomics analysis : Taxonomic affiliation of each OTU's seed by RDPtools and **BLAST** 

**FROGS BIOM to TSV Converts** a BIOM file in TSV file.

FROGS Clusters stat Process some metrics on clusters.

**FROGS Affiliations stat** Process some metrics on taxonomies.

FROGS BIOM to std BIOM Converts a FROGS BIOM in fully compatible BIOM.

**FROGS Abundance** normalisation

MiSeq contiged

# Exercise 7.1

5. Compare RDP and Blast affiliations - Cluster\_2388

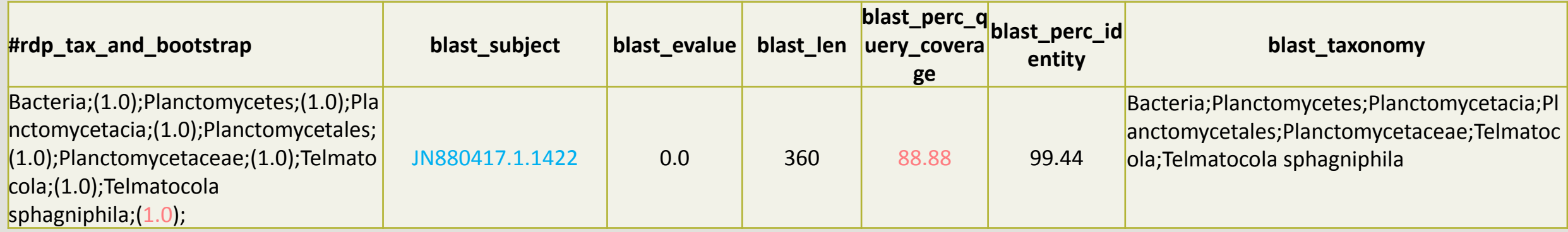

# Blast JN880417.1.1422 vs our OTU

## OTU length : 405

## Excellent blast but no matches at the beginning of OTU.

Telmatocola sphagniphila strain SP2 16S ribosomal RNA gene, partial sequence Sequence ID: ref NR 118328.1 Length: 1422 Number of Matches: 1 V Next Match A Previous Match 275 to 724 Googhook, Gr. **Contract** 

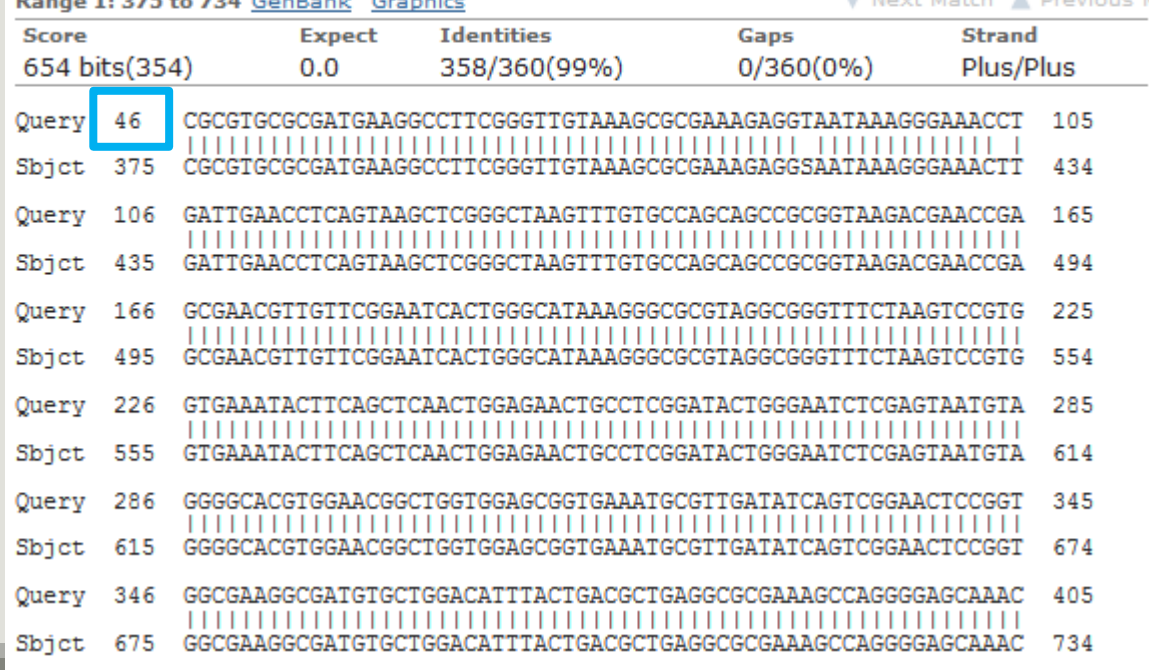

#### Telmatocola sphagniphila strain SP2 16S ribosomal RNA gene, partial sequence

NCBI Reference Sequence: NR\_118328.1

FASTA Graphics

#### Go to:  $\odot$

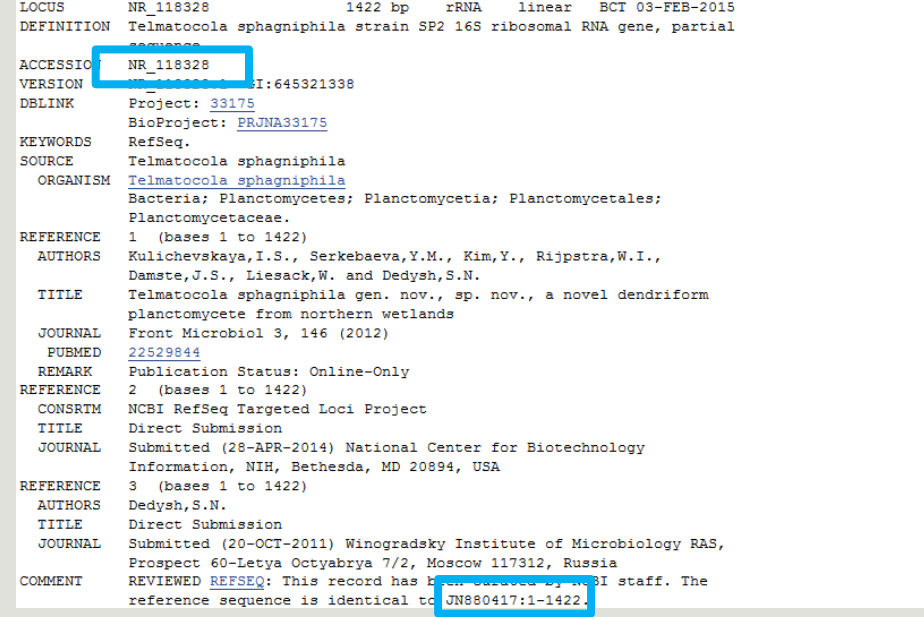

# What do you think about this case?

Observe the Cluster\_4 line (big abundance!):

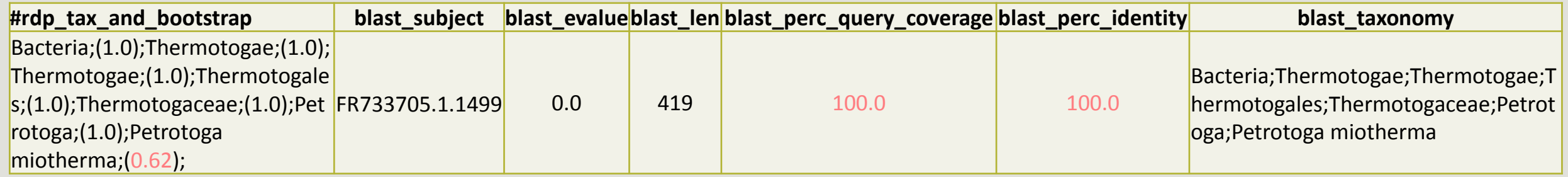

[Back to the main](FROGS_april_2016_Formation.pptx#114. 1st column - RDP)  documentation

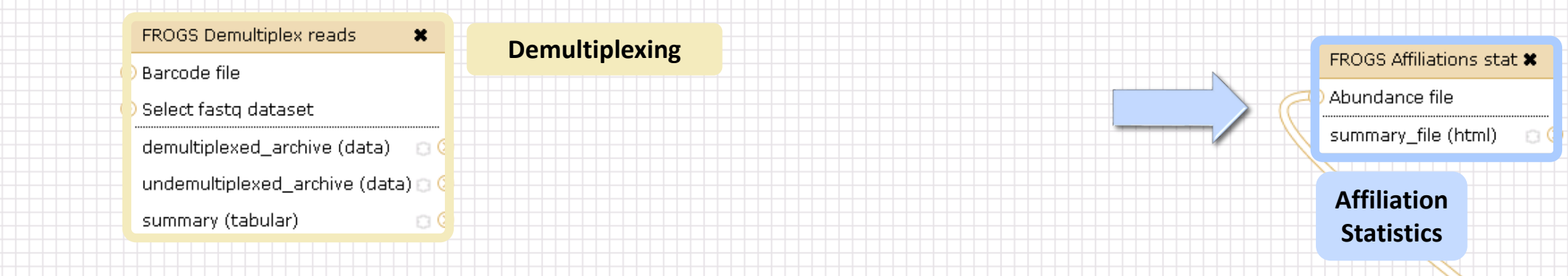

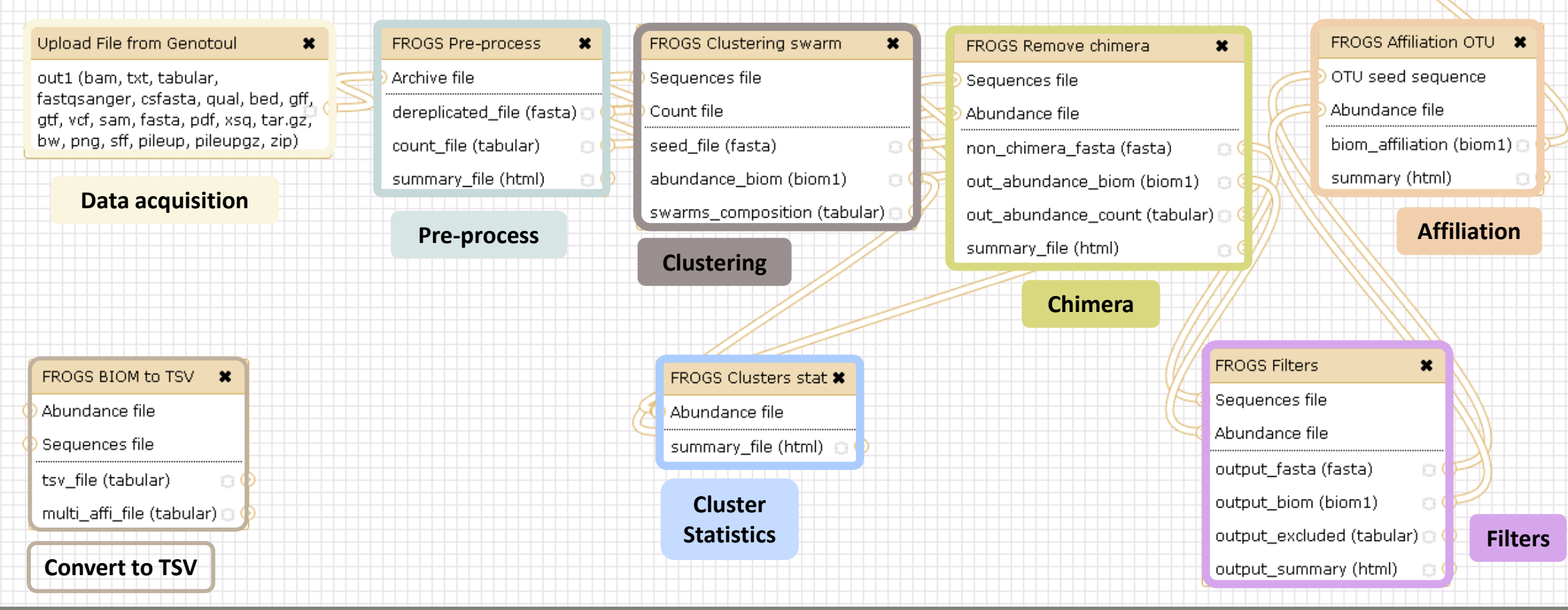

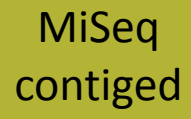

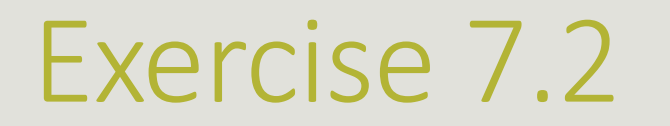

Launch the « FROGS Affiliation Stat» tool

- **On FROGS blast affiliation**
- **On FROGS RDP affiliation**
- $\rightarrow$  objectives :

understand rarefaction curve and sunburst

understand the RDP and BLAST affiliation complementarity

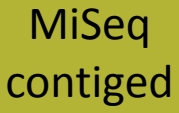

# Exercise 7.2

FROGS Affiliations stat (version 1.1.0)

### **Abundance file:**

17: FROGS Affiliation OTU: affiliation.biom

OTUs abundances and affiliations (format: BIOM).

### **Rarefaction ranks:**

### **Class Order Family Genus Species**

The ranks that will be evaluated in rarefaction. Each rank is separated by one space.

ô.

### **Affiliation processed:**

FROGS blast

Select the type of affiliation processed. If your affiliation has been processed with an external tool: use 'Custom'.

### **Execute**

### FROGS Affiliations stat (version 1.1.0)

### **Abundance file:**

17: FROGS Affiliation OTU: affiliation.biom

OTUs abundances and affiliations (format: BIOM).

### **Rarefaction ranks:**

### **Class Order Family Genus Species**

The ranks that will be evaluated in rarefaction. Each rank is separated by one space.

### **Affiliation processed:**

FROGS rdp

Select the type of affiliation processed. If your affiliation has been processed with an external tool: use 'Custom'.

### **Execute**

 $\mathbb{C}^2$ 

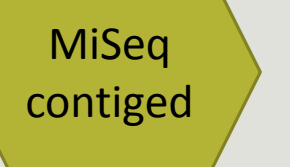

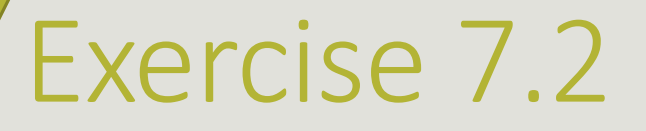

- 1. Explore the Affiliation stat results.
- 2. What kind of graphs can you generate? What do they mean?
	- a) Common to Blast and RDP affiliation results
	- b) On Blast results
	- c) On RDP results
- 3. Launch Filters Tool on blasts results (100% id and 100% cov) + biom\_to\_tsv

**Back to the main** documentation

LAUNCH NORMALIZATION TOOL

Launch Normalization Tool

- 1. What is the smallest sequenced samples ?
- 2. Normalize your data from Affiliation based on that number of sequence
- 3. Explore the report HTML result.

[Back to the main](FROGS_april_2016_Formation.pptx#150. Tool descriptions)  documentation

CREATE YOUR OWN WORKFLOW !

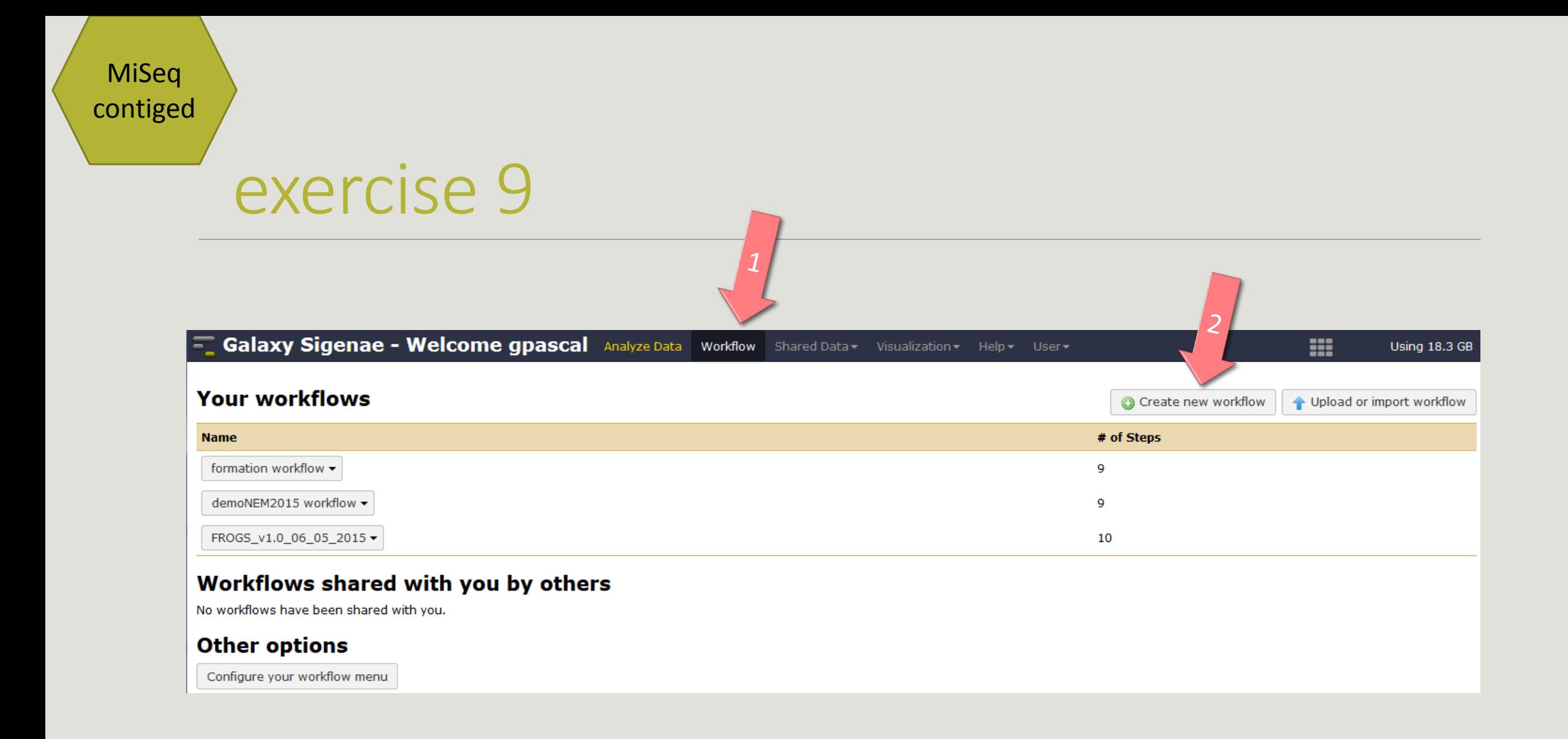

MiSeq contiged

# exercise 9

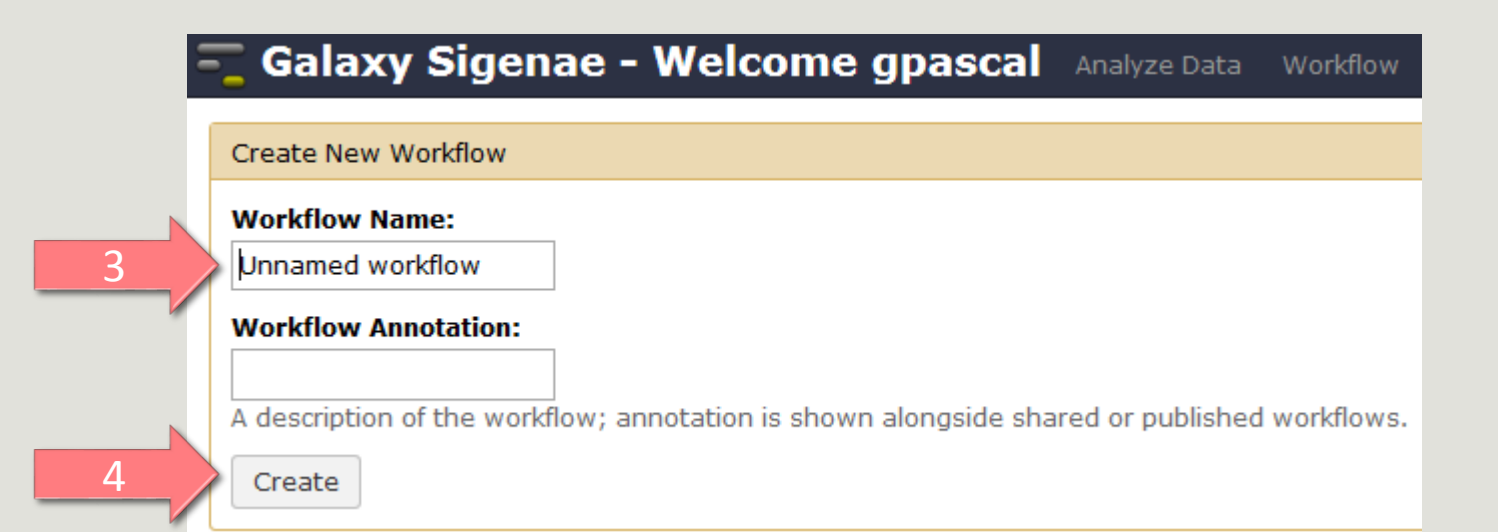

MiSeq contiged

# exercise 9

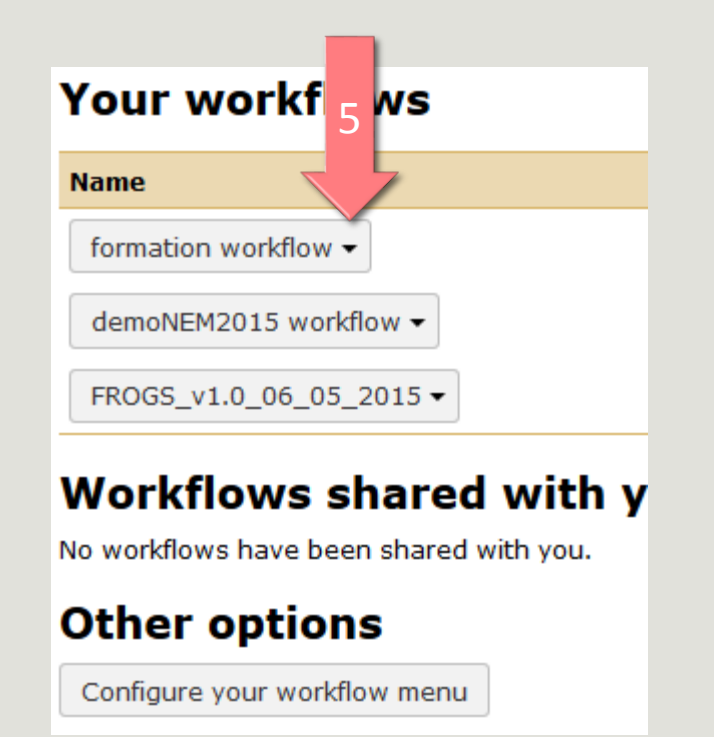

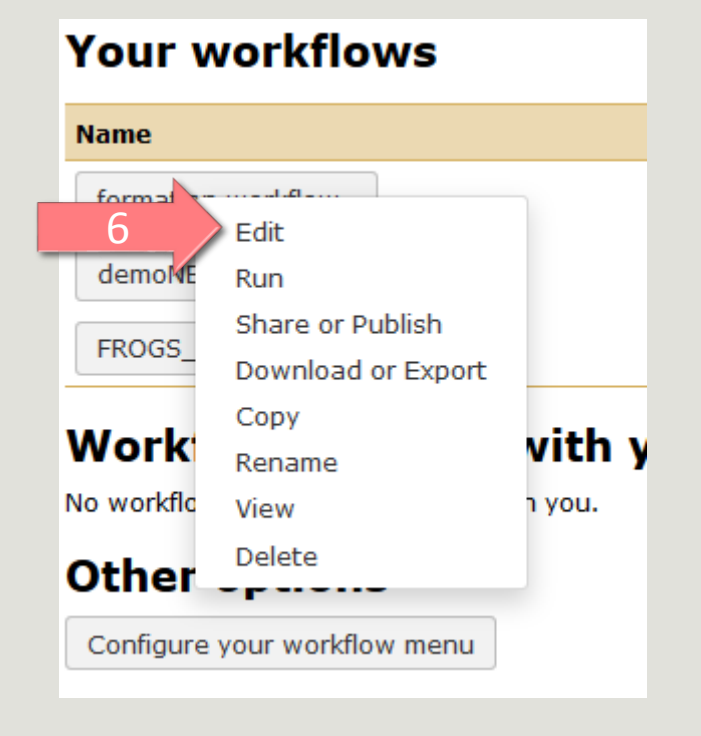

#### Upload File from Genotoul

out1 (bam, txt, tabular, fastqsanger, csfasta, qual, bed, gff, gtf, vcf, sam, fasta, pdf, xsq, tar.gz, bw, png, sff, pileup, pileupgz, zip)

FROGS Pre-process Archive file

 $\pmb{\times}$ 

dereplicated\_file (fasta) count\_file (tabular)  $\circ$   $\circ$ 

 $\pmb{\times}$ 

<u>ා ඉ</u>

summary\_file (html)

FROGS Clustering swarm Sequences file

Count file

seed\_file (fasta)

abundance\_biom (biom1) <u>ා</u> ෙ swarms\_composition (tabular) a

 $\pmb{\times}$ 

8 QF

FROGS Remove chimera  $\pmb{\times}$ Sequences file Abundance file non\_chimera\_fasta (fasta) ා⊙ out\_abundance\_biom (biom1) 0 out\_abundance\_count (tabular) a summary\_file (html) 

FROGS Affiliation OTU X OTU seed sequence Abundance file biom\_affiliation (biom1)

⊡ ඉ

summary (html)

 $\vert$   $>$   $\vert$ 

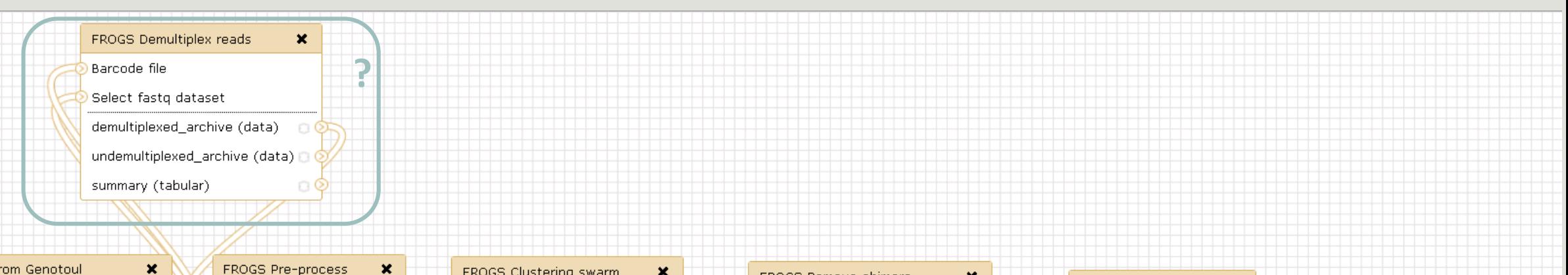

#### Upload File from Genotoul

out1 (bam, txt, tabular, fastqsanger, csfasta, qual, bed, gff, gtf, vcf, sam, fasta, pdf, xsq, tar.gz, bw, png, sff, pileup, pileupgz, zip)

 $\mathbf{x}$ FROGS Pre-process Archive file dereplicated\_file (fasta) | count\_file (tabular)  $\circ \circ$ summary\_file (html) ු ර

FROGS Clustering swarm Sequences file Count file seed\_file (fasta) abundance\_biom (biom1) swarms\_composition (tabular) a

 $\pmb{\times}$ 

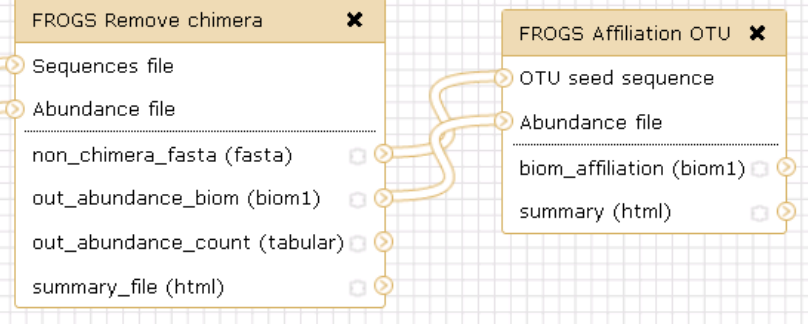

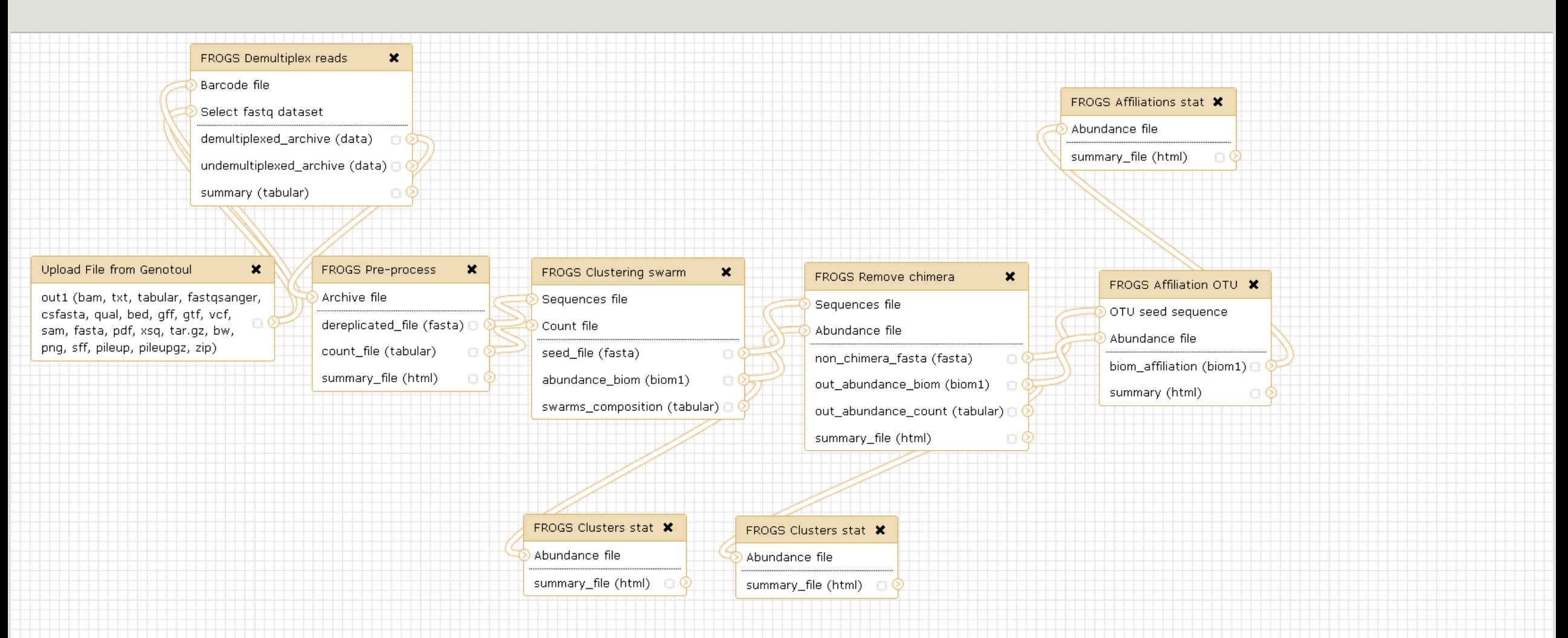

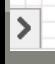

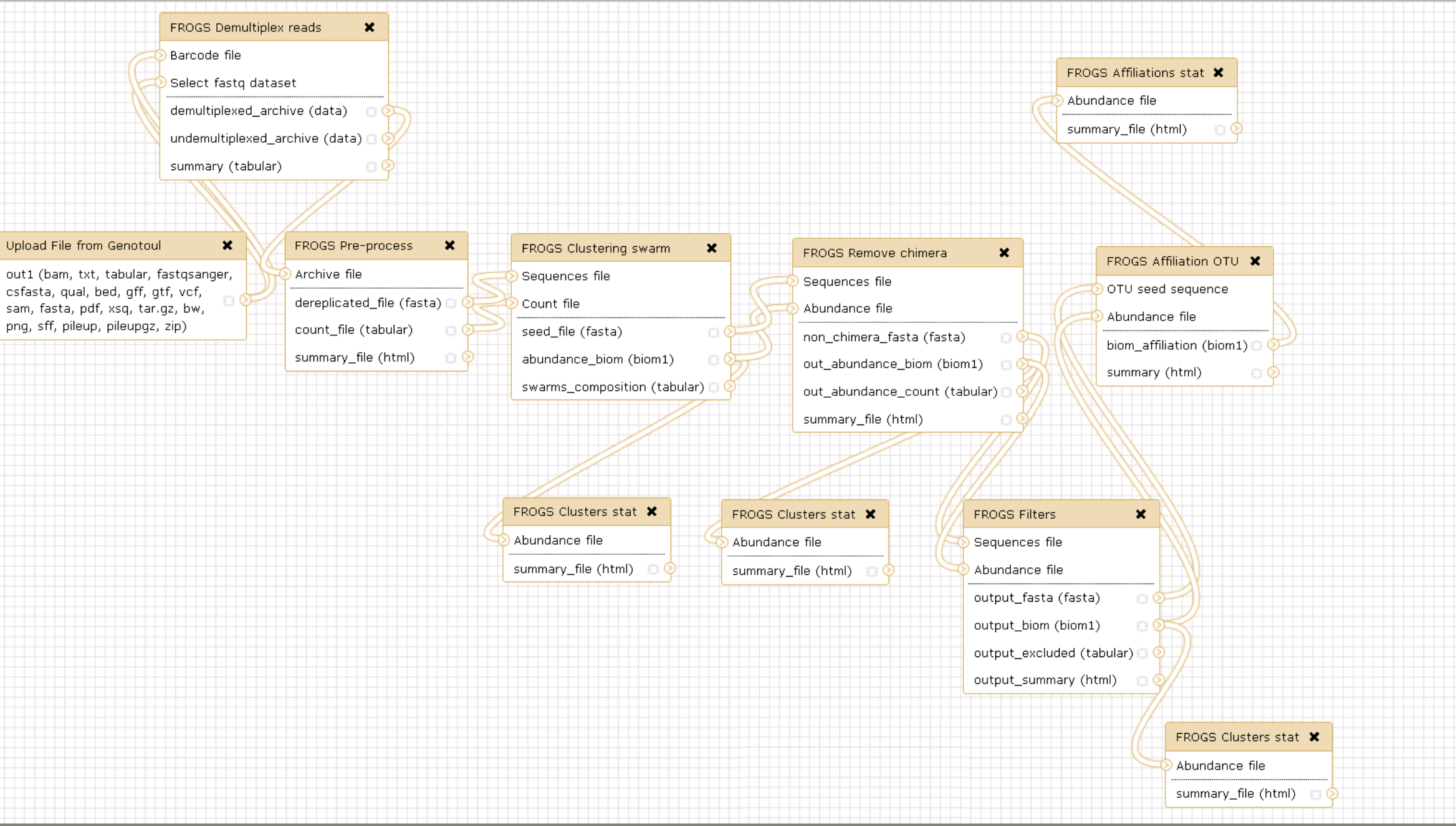

 $\blacktriangleright$ 

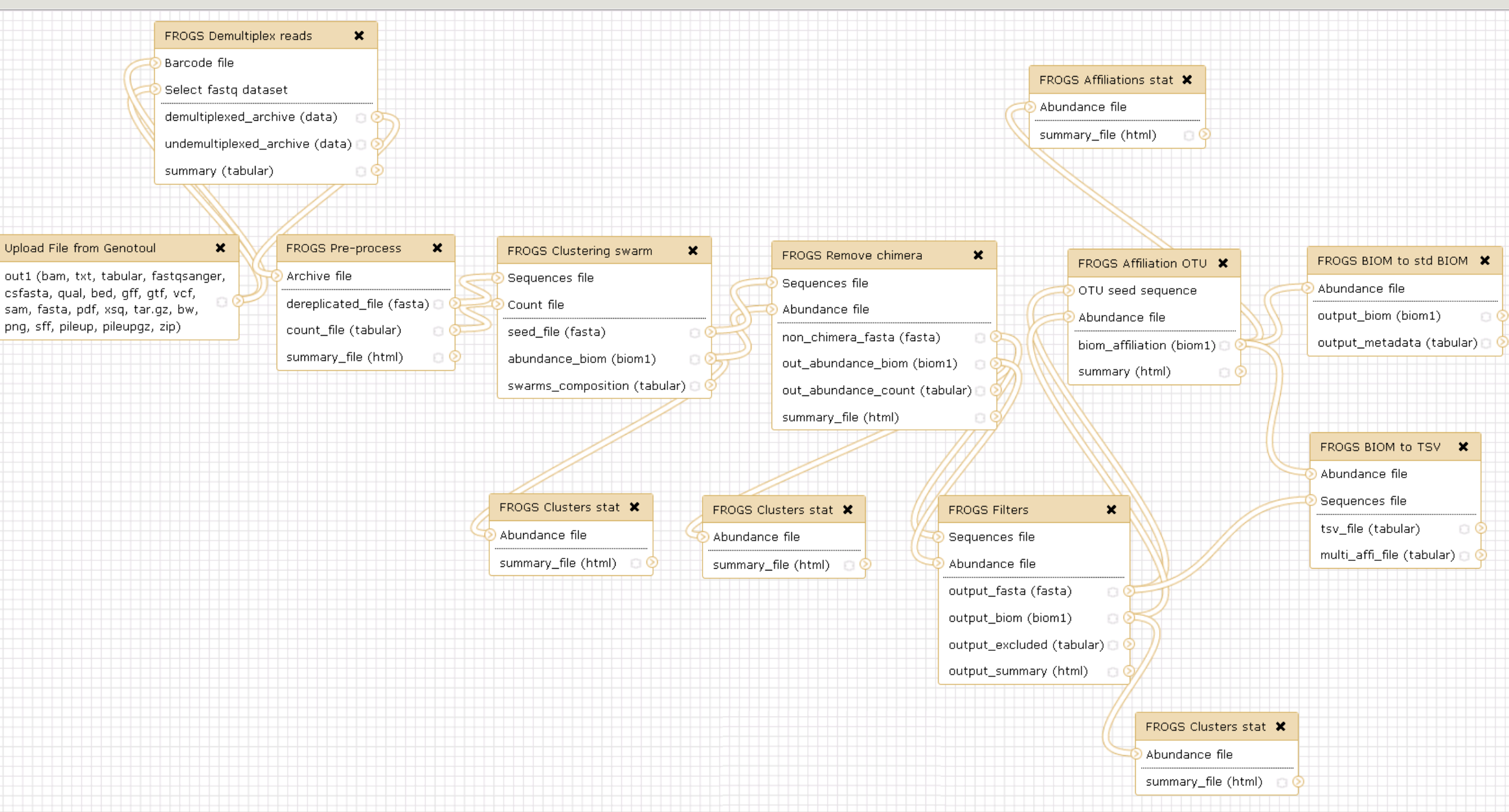

⋝

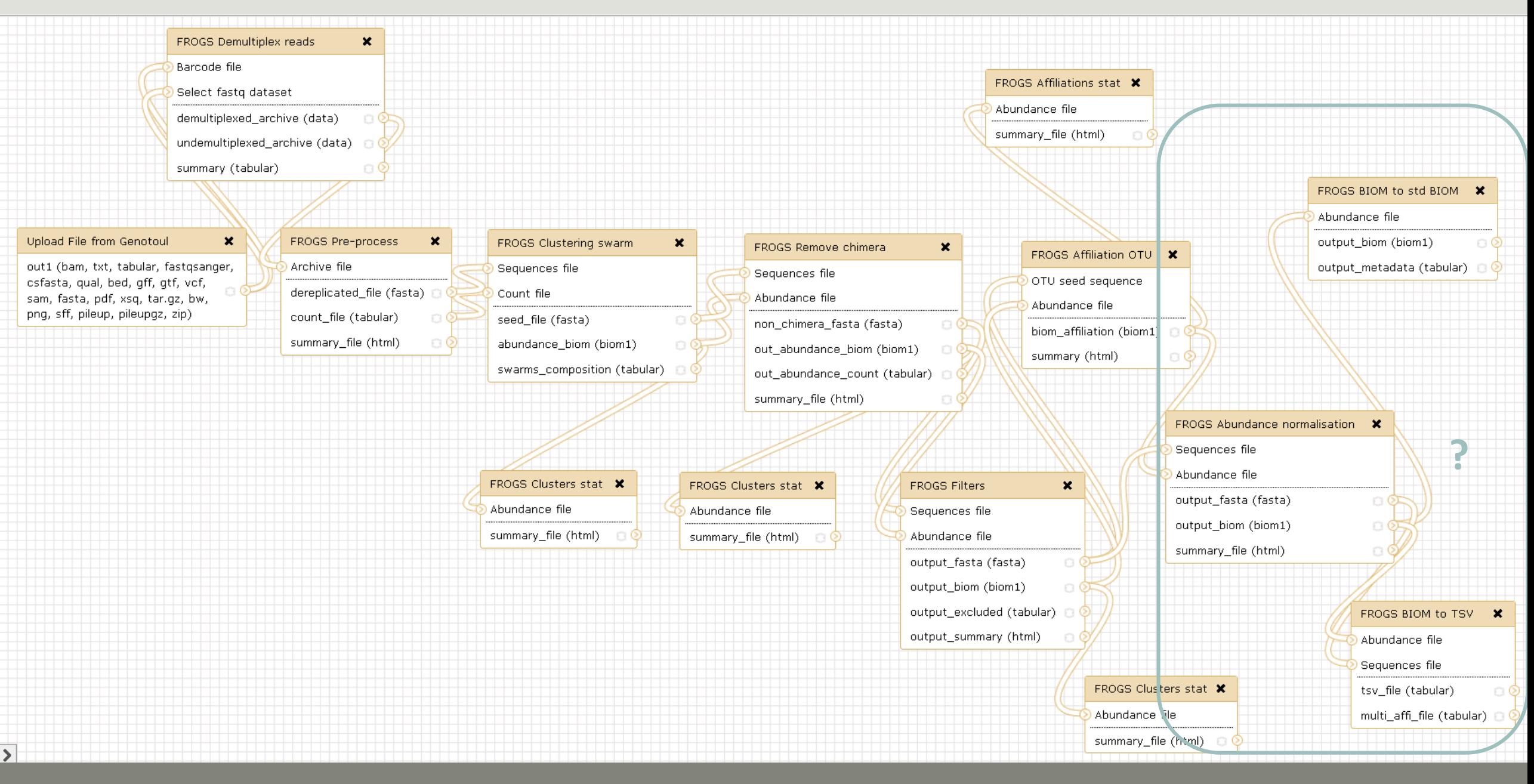

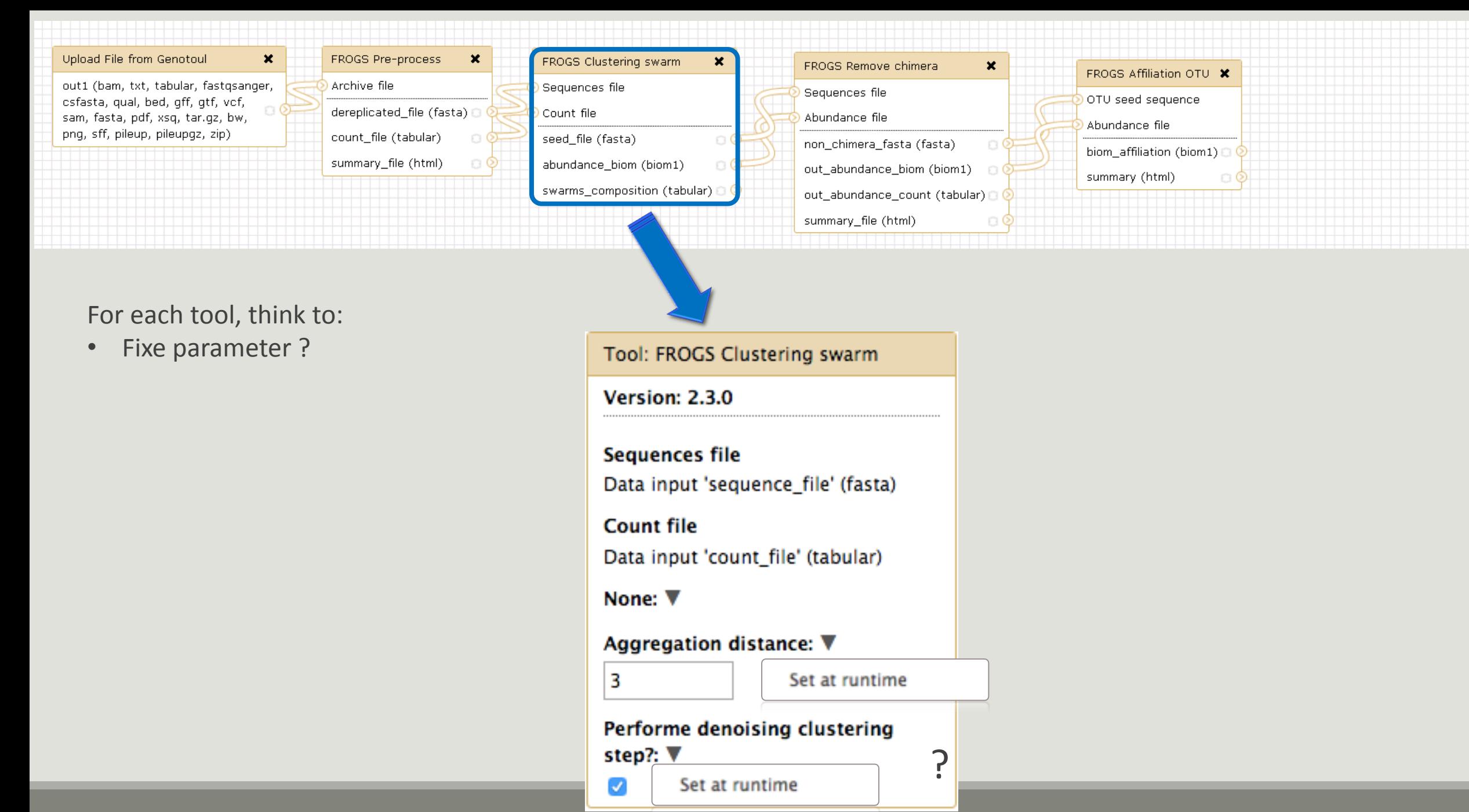

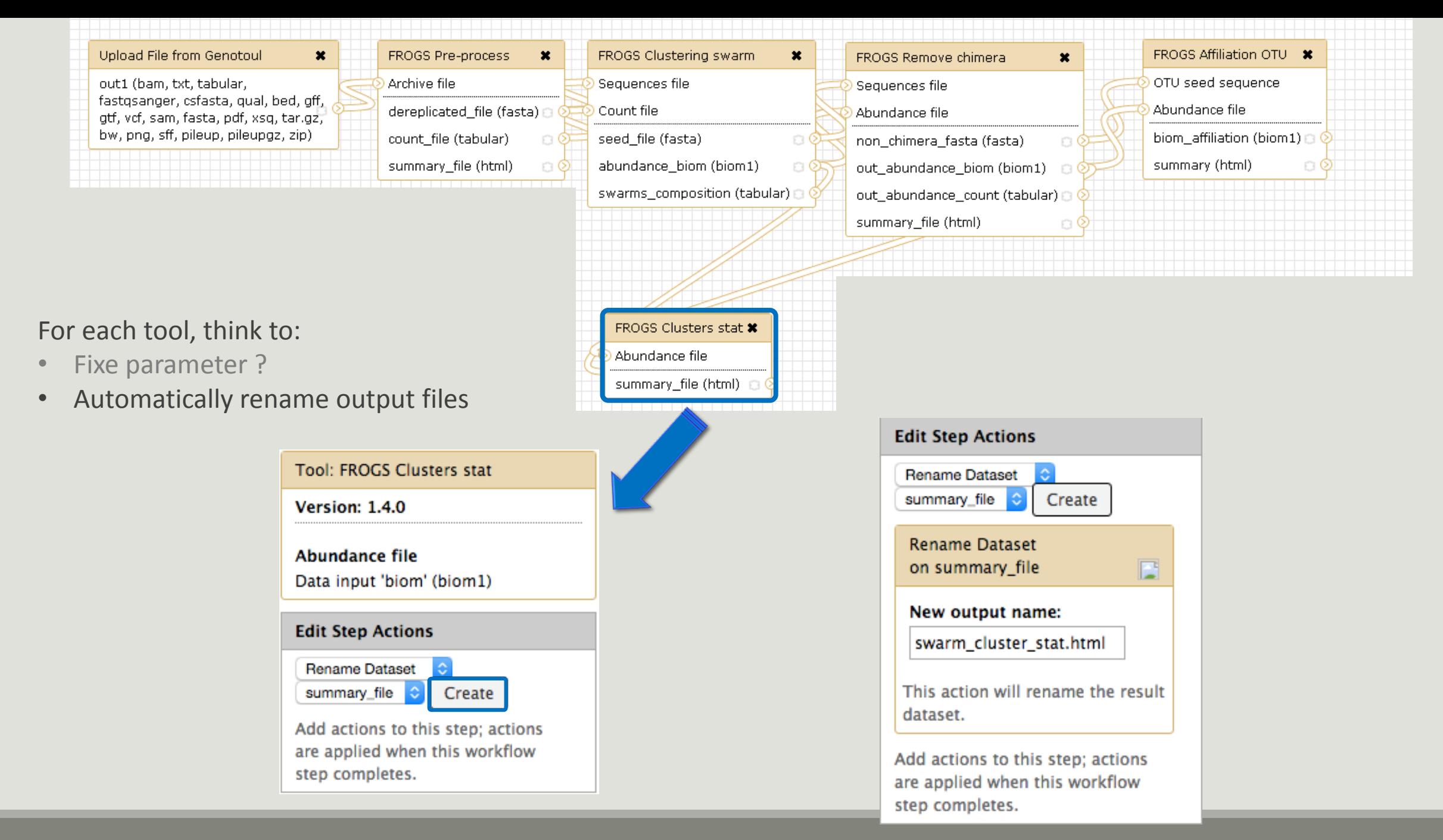
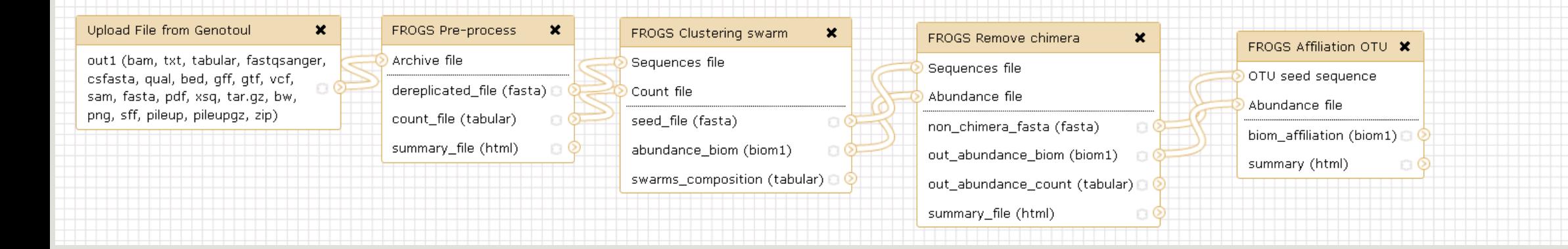

## For each tool, think to:

- Fixe parameter ?
- Automatically rename output files
- Hide intermediate files ?

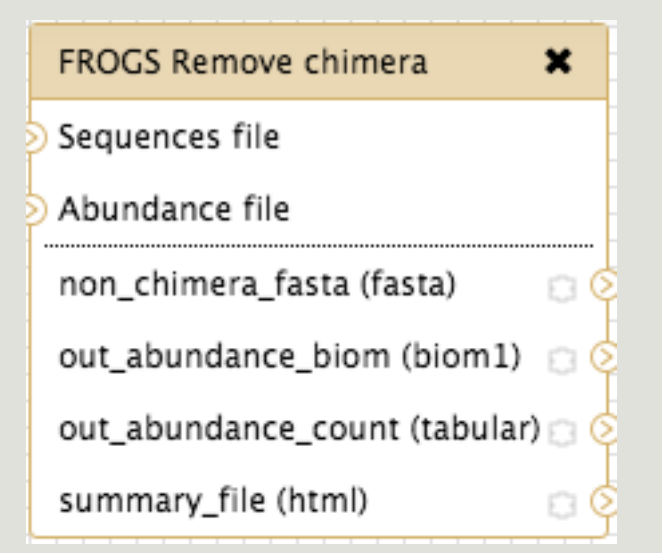

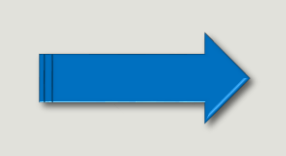

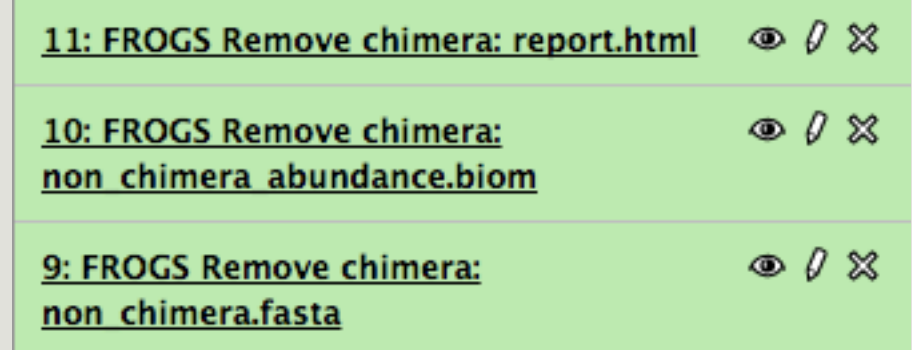

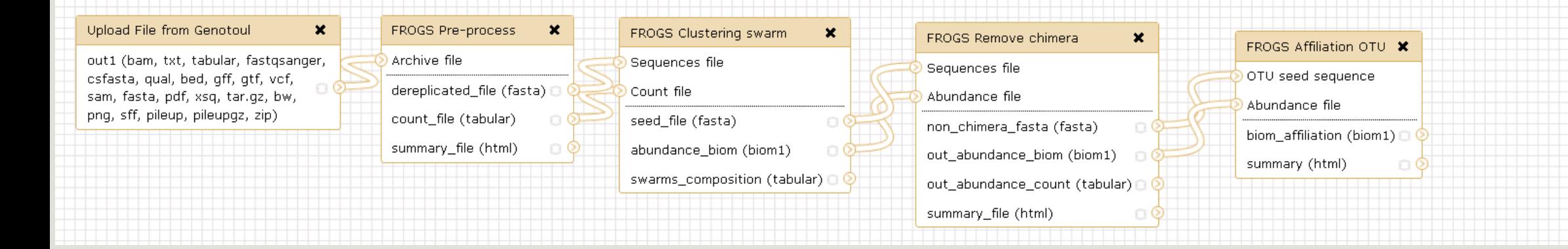

## For each tool, think to:

- Fixe parameter ?
- Automatically rename output files
- Hide intermediate files ?

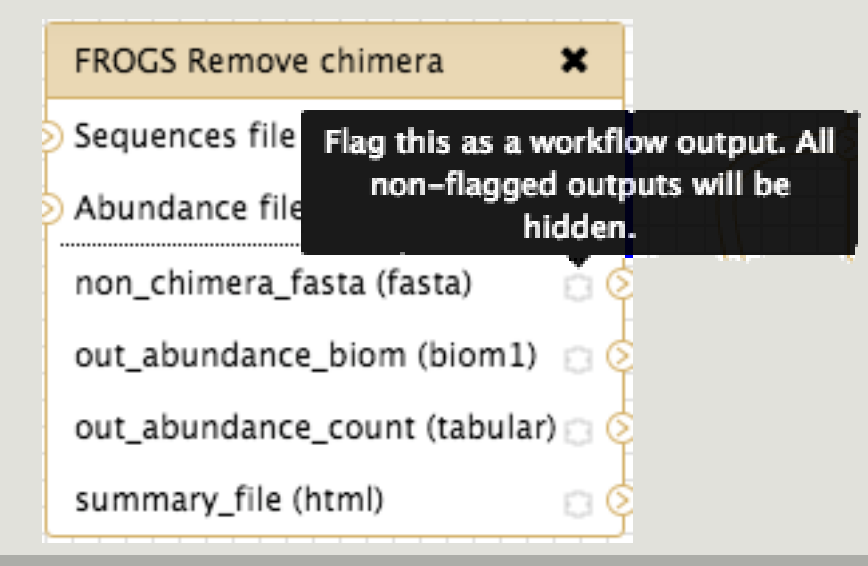

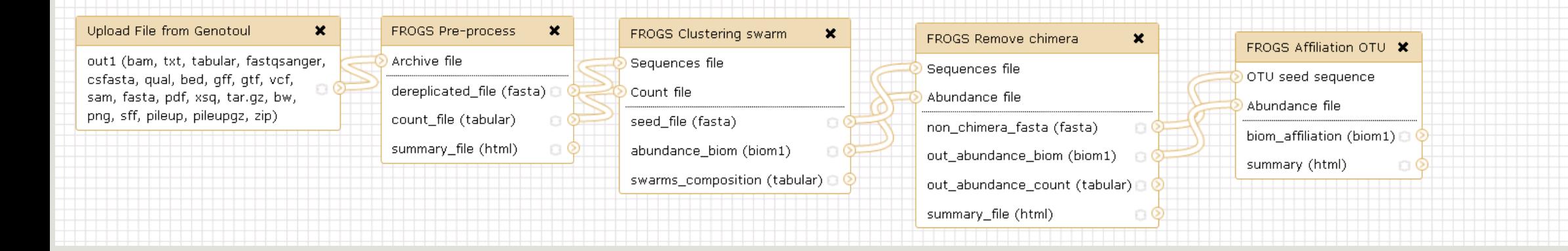

## For each tool, think to:

- Fixe parameter ?
- Automatically rename output files
- Hide intermediate files ?

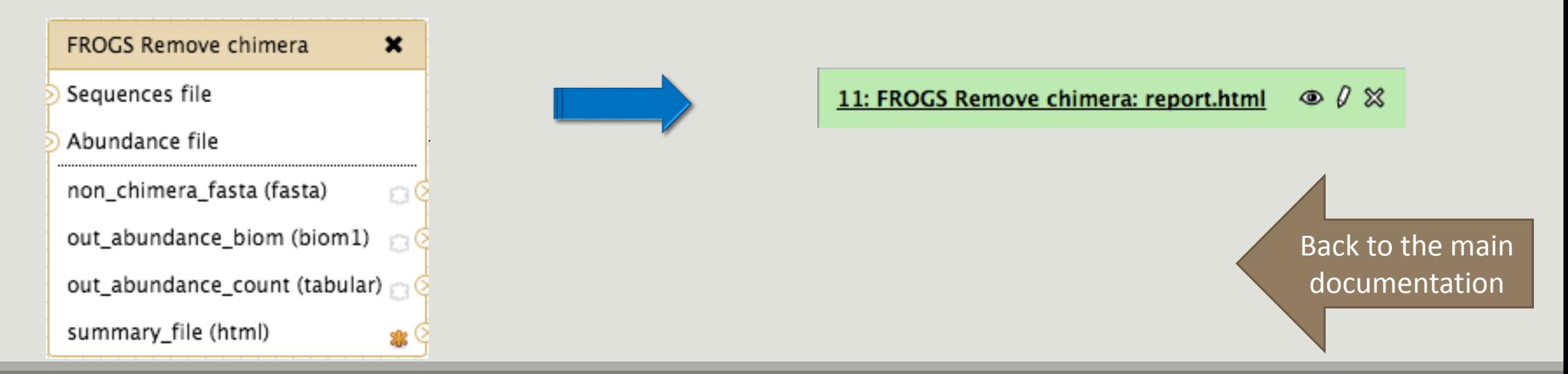